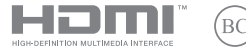

PL22894 Edycja pierwsza / Czerwiec 2024

# **IN SEARCH OF** INCREDIBLE

Podręcznik elektroniczny

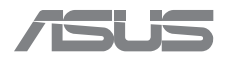

#### **INFORMACJE O PRAWACH AUTORSKICH**

Żadnej z części tego podręcznika, włącznie z opisami produktów i oprogramowania, nie można powielać, transmitować, przetwarzać, przechowywać w systemie odzyskiwania danych ani tłumaczyć na żadne języki, w jakiejkolwiek formie lub w jakikolwiek sposób, bez wyraźnego pisemnego pozwolenia ASUSTeK COMPUTER INC. (..ASUS").

FIRMA ASUS UDOSTEPNIA TEN PODRECZNIK W STANIE "TAKIM, W JAKIM JEST", BEZ UDZIELANIA JAKICHKOLWIEK GWARANCJI, ZARÓWNO WYRAŹNYCH, JAK I DOROZUMIANYCH, W TYM M.IN. DOROZUMIANYCH GWARANCJI LUB WARUNKÓW PRZYDATNOŚCI HANDLOWEJ LUB PRZYDATNOŚCI DO OKREŚLONEGO CELU. W ŻADNYM PRZYPADKU FIRMA ASUS, JEJ CZŁONKOWIE ZARZĄDU, DYREKTORZY, PRACOWNICY LUB AGENCI NIE BĘDĄ ODPOWIADAĆ ZA JAKIEKOLWIEK SZKODY POŚREDNIE, SZCZEGÓLNE, PRZYPADKOWE LUB WYNIKOWE (WŁACZNIE Z UTRATA ZYSKÓW, TRANSAKCJI BIZNESOWYCH, UTRATĄ MOŻLIWOŚCI UŻYTKOWANIA LUB UTRATĄ DANYCH, PRZERWAMI W PROWADZENIU DZIAŁALNOŚCI ITP.) NAWET JEŚLI FIRMA ASUS ZOSTAŁA POINFORMOWANA O MOŻLIWOŚCI WYSTĄPIENIA TAKICH SZKÓD WYNIKAJĄCYCH Z JAKIEJKOLWIEK WADY LUB BŁĘDU W NINIEJSZYM PODRĘCZNIKU LUB PRODUKCIE.

Produkty i nazwy firm pojawiające się w tym podręczniku mogą, ale nie muszą być zastrzeżonymi znakami towarowymi lub prawami autorskimi ich odpowiednich właścicieli i używane są wyłącznie w celu identyfikacji lub wyjaśnienia z korzyścią dla ich właścicieli i bez naruszania ich praw.

SPECYFIKACJE I INFORMACJE ZAWARTE W PRZEDMIOTOWYM PODRECZNIKU SŁUŻA WYŁACZNIE CELOM INFORMACYJNYM I MOGĄ ZOSTAĆ ZMIENIONE W DOWOLNYM CZASIE BEZ ZAWIADOMIENIA, DLATEGO TEŻ NIE NALEŻY ICH INTERPRETOWAĆ JAKO WIĄŻĄCYCH DLA FIRMY ASUS. ASUS NIE ODPOWIADA ZA WSZELKIE BŁĘDY ORAZ NIEDOKŁADNOŚCI, KTÓRE MOGĄ WYSTĄPIĆ W PRZEDMIOTOWYM PODRĘCZNIKU, WŁĄCZNIE Z OPISANYMI W NIM PRODUKTAMI I OPROGRAMOWANIEM.

Copyright © 2024 ASUSTeK COMPUTER INC. Wszelkie prawa zastrzeżone.

#### **OGRANICZENIE ODPOWIEDZIALNOŚCI**

W przypadku wystąpienia określonych okoliczności, za które odpowiedzialność ponosi ASUS, a w wyniku których wystąpiły szkody, właściciel będzie uprawniony do uzyskania od firmy ASUS odszkodowania. W każdym takim przypadku, niezależnie od podstawy roszczenia od firmy ASUS, odpowiada ona jedynie za obrażenia ciała (w tym śmierć) oraz szkody na nieruchomościach i rzeczowym majątku osobistym; lub wszelkie inne rzeczywiste i bezpośrednie szkody wynikające z zaniechania lub niewykonania obowiązków prawnych wynikających z niniejszego oświadczenia gwarancyjnego, do wysokości podanej ceny umownej każdego produktu.

ASUS odpowiada lub udziela rekompensaty wyłącznie za stratę, szkody lub roszczenia w oparciu o umowę, odpowiedzialność za szkodę lub naruszenie praw wynikających z niniejszego oświadczenia gwarancyjnego.

To ograniczenie stosuje się także do dostawców i sprzedawców ASUS. Jest to maksymalny pułap zbiorowej odpowiedzialności firmy ASUS, jej dostawców i sprzedawców.

BEZ WZGLĘDU NA OKOLICZNOŚCI FIRMA ASUS NIE ODPOWIADA ZA: (1) ROSZCZENIA OSÓB TRZECICH WOBEC UŻYTKOWNIKA Z TYTUŁU SZKÓD; (2) UTRATĘ LUB USZKODZENIE ZAPISÓW LUB DANYCH UŻYTKOWNIKA; LUB (3) SZKODY SZCZEGÓLNE, PRZYPADKOWE LUB POŚREDNIE LUB ZA JAKIEKOLWIEK EKONOMICZNE SZKODY WTÓRNE (W TYM UTRACONE ZYSKI LUB OSZCZĘDNOŚCI), NAWET JEŚLI FIRMA ASUS, JEJ DOSTAWCY LUB SPRZEDAWCA ZOSTALI POINFORMOWANI O MOŻLIWOŚCI ICH WYSTĄPIENIA.

#### **SERWIS I POMOC TECHNICZNA**

Odwiedź naszą wielojęzyczną witrynę internetową pod adresem https://www.asus.com/pl/support.

Aplikacja MyASUS zapewnia różne funkcje pomocy technicznej, takie jak rozwiązywanie problemów, optymalizacja wydajności produktów i integracja oprogramowania ASUS, a także pomaga w organizacji komputera osobistego i zwiększeniu przestrzeni dyskowej. Szczegółowe informacje można znaleźć na stronie https://www.asus.com/pl/support/FAQ/1038301/.

### Spis treści

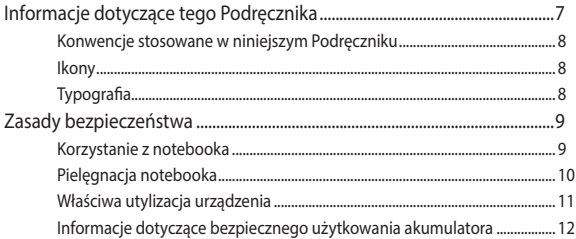

### Rozdział 1: Konfiguracja sprzętu

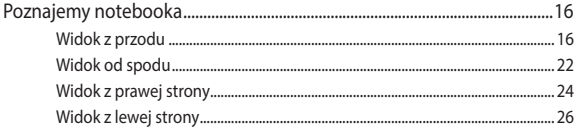

### Rozdział 2: Korzystanie z notebooka

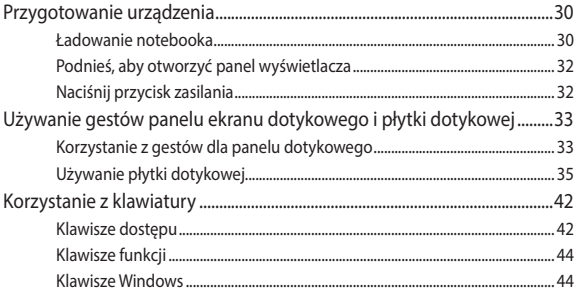

### Rozdział 3: Praca z systemem Windows

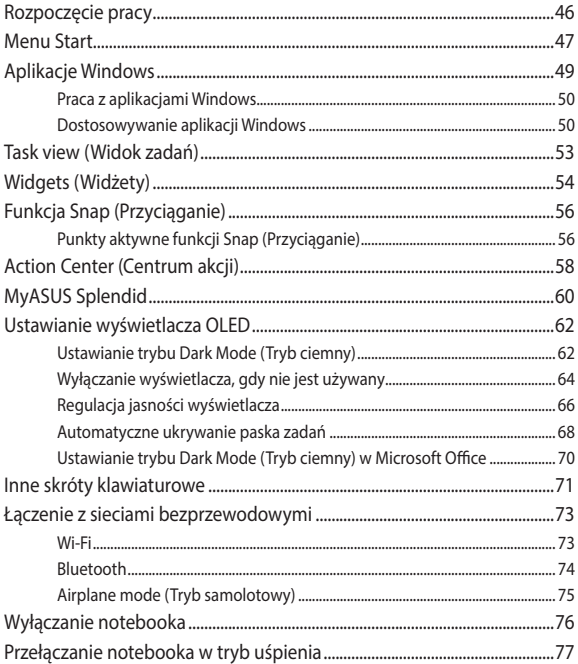

### **[Rozdział 4: Autotest po włączeniu zasilania \(POST\)](#page-78-0)**

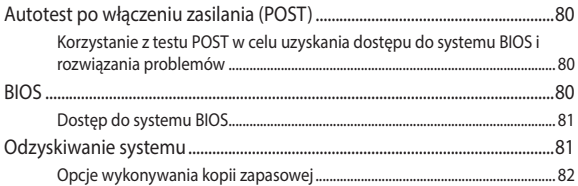

### **[Porady i często zadawane pytania](#page-84-0)**

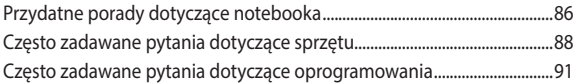

### **[Załączniki](#page-92-0)**

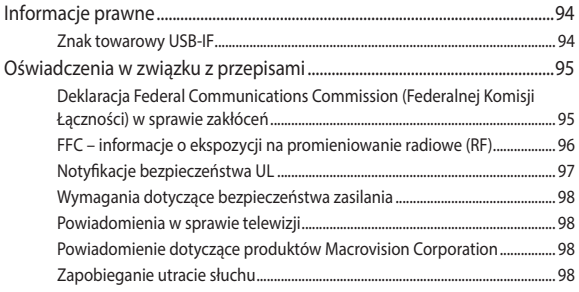

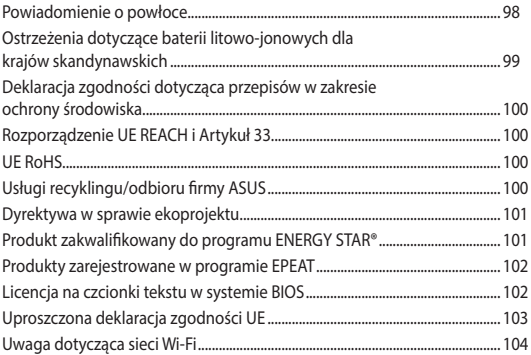

### <span id="page-6-0"></span>**Informacje dotyczące tego Podręcznika**

W tym Podręczniku są zawarte informację na temat funkcji sprzętowych i programowych notebooka, które zostały pogrupowane tematycznie w następujące rozdziały:

### **Rozdział 1: Konfiguracja sprzętu**

W tym rozdziale opisane są szczegółowo podzespoły sprzętowe notebooka.

#### **Rozdział 2: Korzystanie z notebooka**

W tym rozdziale opisany jest sposób użytkowania różnych części notebooka.

#### **Rozdział 3: Praca z systemem Windows**

W tym rozdziale omówiona jest obsługa systemu Windows zainstalowanego w notebooku.

#### **Rozdział 4: Autotest po włączeniu zasilania (POST)**

W tym rozdziale opisany jest sposób używania funkcji POST w celu zmiany ustawień notebooka.

#### **Porady i często zadawane pytania**

W niniejszej części znajdują się porady oraz często zadawane pytania dotyczące sprzętu i oprogramowania, z którymi warto jest się zapoznać w związku z czynnościami konserwacyjnymi notebooka, jak i w celu rozwiązania typowych problemów.

#### **Załączniki**

W tym rozdziale zawarte są informacje prawne i oświadczenia o bezpieczeństwie notebooka.

### <span id="page-7-0"></span>**Konwencje stosowane w niniejszym Podręczniku**

W celu wyróżnienia kluczowych informacji zawartych w tym Podręczniku komunikaty prezentowane są w następujący sposób:

> **WAŻNE!** Ten komunikat zawiera istotne informacje, do których należy się zastosować, aby ukończyć zadanie.

**UWAGA:** Ten komunikat zawiera dodatkowe informacje i wskazówki pomocne w ukończeniu zadań.

**OSTRZEŻENIE!** Ten komunikat zawiera ważne informacje, do których należy się zastosować, aby zachować bezpieczeństwo podczas wykonywania niektórych zadań i zapobiec uszkodzeniu danych oraz komponentów notebooka.

### **Ikony**

Ikony poniżej wskazują, które urządzenie można zastosować do wykonania serii zadań lub procedur w komputerze.

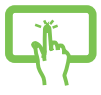

= Użycie panelu ekranu dotykowego (w wybranych modelach).

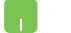

= Użycie płytki dotykowej.

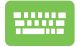

= Użycie klawiatury.

### **Typografia**

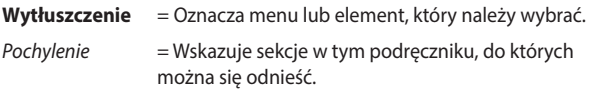

### <span id="page-8-0"></span>**Zasady bezpieczeństwa Korzystanie z notebooka**

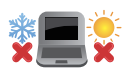

Ten komputer może być używany wyłącznie w miejscach, gdzie temperatura otoczenia mieści się pomiędzy 5°C (41°F) a 35°C (95°F).

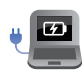

Sprawdź etykietę wartości znamionowych w dolnej części komputera i upewnij się, że adapter zasilania może zapewnić wymagane zasilanie.

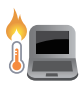

Podczas używania lub ładowania akumulatora notebook może się nagrzewać. Nie umieszczaj notebooka na kolanach ani w pobliżu dowolnej części ciała, aby zapobiec obrażeniom spowodowanym działaniem ciepła. Podczas używania notebooka nie stawiaj go na powierzchni, która mogłaby zasłonić otwory wentylacyjne.

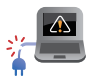

Nie używaj z notebookiem uszkodzonych przewodów zasilających, akcesoriów i innych urządzeń peryferyjnych.

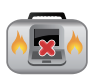

Gdy notebook jest włączony, nie należy go przenosić ani zakrywać za pomocą jakichkolwiek materiałów, które mogłyby ograniczać przepływ powietrza.

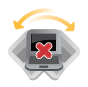

Nie umieszczać notebooka na nierównej lub niestabilnej powierzchni.

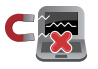

Notebook można prześwietlać za pomocą urządzeń rentgenowskich (stosowanych dla przedmiotów umieszczanych na przenośnikach taśmowych), ale nie należy wystawiać go na działanie detektorów magnetycznych (bramek i detektorów ręcznych).

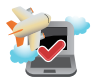

Skontaktuj się z właściwymi liniami lotniczymi, aby dowiedzieć się, z których usług można korzystać podczas lotu, a także poznać ograniczenia, do których należy się stosować podczas używania Notebooka w trakcie lotu.

### <span id="page-9-0"></span>**Pielęgnacja notebooka**

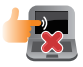

Przed czyszczeniem notebooka odłącz przewód zasilający i wyjmij akumulator (jeżeli jest na wyposażeniu). Do czyszczenia należy używać czystej gąbki celulozowej lub irchy zwilżonej ciepłą wodą. Nadmiar wilgoci występujący na notebooku usuń przy użyciu suchej szmatki. Aby uniknąć zwarcia lub korozji, uważaj, aby do obudowy ani w szczeliny klawiatury nie dostał się żaden płyn.

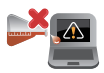

Na powierzchni notebooka ani w jego pobliżu nie używaj silnych rozpuszczalników, takich jak alkohol, rozcieńczalniki, benzen lub inne środki chemiczne.

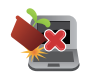

Nie umieszczaj żadnych przedmiotów na notebooku.

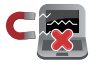

Nie wolno wystawiać notebooka na działanie silnego pola magnetycznego lub elektrycznego.

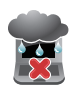

Zabrania się używać notebooka w miejscach, gdzie w pobliżu znajdują się płyny, pada deszcz lub występuje wilgoć, bądź wystawiać urządzenia na działanie tych niekorzystnych warunków.

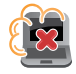

Zabrania się wystawiać notebooka na działanie zakurzonego środowiska.

<span id="page-10-0"></span>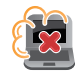

Zabrania się używać notebooka w pobliżu miejsc narażonych na wyciek gazu.

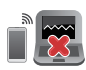

Aby uniknąć zakłóceń działania wyświetlacza spowodowanych falami elektromagnetycznymi, nie umieszczać w pobliżu notebooka żadnych włączonych urządzeń elektronicznych.

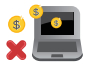

Nie wolno używać tego notebooka do wydobywania kryptowalut (proces ten wymaga ogromnej ilości energii elektrycznej i czasu w celu uzyskania wymienialnej wirtualnej waluty) i/lub tego rodzaju czynności.

### **Właściwa utylizacja urządzenia**

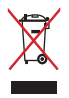

Nie wyrzucaj notebooka do śmieci. Produkt ten został opracowany w taki sposób, aby umożliwić właściwe ponowne wykorzystanie części i jego utylizację. Symbol przekreślonego kosza na śmieci oznacza, że produkt (sprzęt elektryczny, elektroniczny oraz ogniwa guzikowe zawierające rtęć) nie powinien trafić do odpadów komunalnych. Zapoznaj się z lokalnymi przepisami dotyczącymi utylizacji produktów elektronicznych.

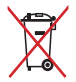

Nie wyrzucaj akumulatora do śmieci miejskich. Symbol przekreślonego kosza na kółkach oznacza, że akumulatora nie należy umieszczać razem ze śmieciami miejskimi.

### <span id="page-11-0"></span>**Informacje dotyczące bezpiecznego użytkowania akumulatora**

### **Ochrona akumulatora**

• Częste ładowanie akumulatora przy wysokim napięciu może skrócić okres jego żywotności. Aby chronić akumulator, gdy zostanie on w pełni naładowany, system może zaprzestać jego ładowania przy poziomie między 90% a 100%.

> **UWAGA:** Poziom, przy którym akumulator wznawia ładowanie, wynosi zwykle od 90% do 99%. Rzeczywista wartość zależy od modelu.

- Ładowanie lub przechowywanie akumulatora w wysokich temperaturach otoczenia może skutkować trwałym defektem pojemności ładowania i znacznie skrócić okres jego żywotności. W przypadu nadmiernej temperatury akumulatora, system może zmniejszyć jego pojemność ładowania, a nawet zatrzymać ładowanie w celu jego ochrony.
- Pojemność ładowania akumulatora może ulec zmniejszeniu nawet wtedy, gdy urządzenie jest wyłączone i odpięte od zasilacza. Jest to normalne zjawisko, ponieważ w takiej sytuacji system nadal pobiera niewielką ilość energii z akumulatora.

### **Standardowe dbanie o akumulator**

- Jeśli urządzenie nie będzie używane przez dłuższy czas, naładuj jego akumulator do poziomu 50%, a następnie wyłącz urządzenie i odłącz zasilacz. Raz na trzy miesiące naładuj akumulator do 50%, aby nie dopuścić do jego nadmiernego rozładowania i uszkodzenia.
- Nie ładuj akumulatora przy wysokim napięciu przez dłuższy czas, aby uniknąć skrócenia okresu jego żywotności. Jeśli z urządzeniem stale używany jest zasilacz, co najmniej raz na dwa tygodnie rozładuj akumulator do poziomu 50%. W celu wydłużenia okresu żywotności akumulatora można także dostosować ustawienia pozycji Battery Health Charging (Bezpieczne ładowanie akumulatora) w aplikacji MyASUS.
- Zalecane jest przechowywanie akumulatora w temperaturze od 5°C (41°F) do 35°C (95°F) przy poziomie naładowania wynoszącym 50%. W celu wydłużenia okresu żywotności akumulatora można także dostosować ustawienia pozycji Battery Health Charging (Bezpieczne ładowanie akumulatora) w aplikacji MyASUS.
- Nie zostawiaj akumulatora w wilgotnych miejscach. Wystawienie na działanie wilgoci może zwiększyć szybkość nadmiernego rozładowywania się akumulatora. Niskie temperatury otoczenia mogą przyczynić się do uszkodzenia substancji chemicznych wewnątrz akumulatora, a wysokie temperatury lub przegrzanie mogą być przyczyną wybuchu.
- Urządzenia ani zestawu akumulatora nie wolno umieszczać w pobliżu kaloryferów, kominków, pieców, grzejników ani innych źródeł ciepła o temperaturze przekraczającej 60°C (140°F). Wysoka temperatura otoczenia może być przyczyną wybuchu lub wycieku prowadzącego do pożaru.

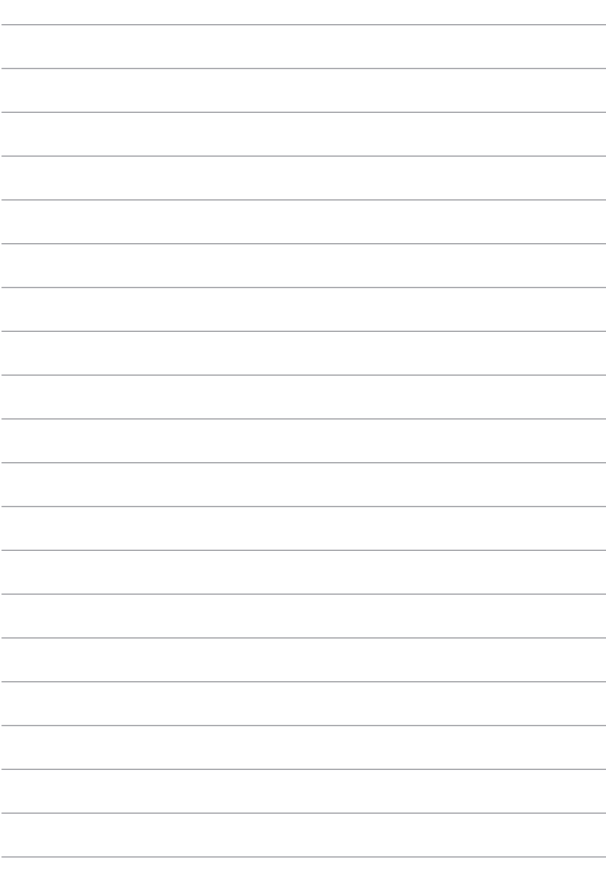

<span id="page-14-0"></span>*Rozdział 1: Konfiguracja sprzętu*

### <span id="page-15-0"></span>**Poznajemy notebooka**

### **Widok z przodu**

**UWAGA:** Układ klawiatury zależy od regionu i kraju. Wygląd z przodu także może być inny w zależności od modelu notebooka.

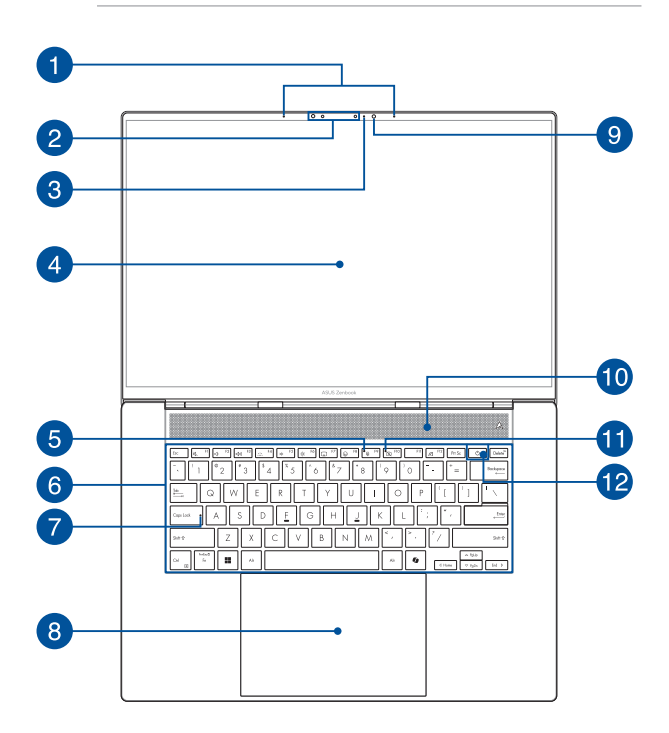

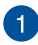

#### **Zestaw mikrofonów**

Zestaw mikrofonów daje lepszą jakość rozpoznawania głosu i nagrywania dźwięku dzięki funkcjom usuwania echa, tłumienia hałasu i formowania wiązki.

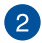

#### **Kamera**

Wbudowana kamera umożliwia wykonywanie zdjęć i nagrywanie wideo przy użyciu notebooka.

#### **Kamera na podczerwień**

Wbudowana kamera na podczerwień rejestruje obrazy w podczerwieni do identyfikacji twarzy i obsługuje funkcję Windows Hello.

> **UWAGA:** Zanim nastąpi zalogowanie przy użyciu funkcji Windows Hello, czerwona dioda LED podczerwieni będzie migać podczas odczytywania danych.

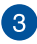

### **Wskaźnik pracy kamery**

Wskaźnik pracy kamery świeci, gdy używana jest wbudowana kamera.

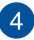

### **Panel wyświetlacza**

Panel wyświetlacza o wysokiej rozdzielczości zapewnia doskonałe parametry oglądania zdjęć, filmów i innych plików multimedialnych na notebooku.

> **Zastrzeżenie:** Długotrwałe wyświetlanie obrazów nieruchomych lub o wysokim kontraście może być przyczyną utrwalenia lub wypalenia obrazu na wyświetlaczu OLED. W notebookach ASUS z wyświetlaczem OLED (w wybranych modelach) możliwość wypalenia obrazu jest minimalizowana poprzez domyślne ustawienie trybu Dark Mode (Tryb ciemny) w systemie Windows oraz skrócenie czasu bezczynności przed wyłączeniem ekranu. W celu wydłużenia okresu żywotności wyświetlacza OLED zalecane jest włączenie animowanego wygaszacza ekranu o ciemnym tle oraz nieustawianie maksymalnej jasności wyświetlacza OLED.

**UWAGA:** W celu uzyskania szczegółowych informacji przejdź do części *Konfiguracja wyświetlacza OLED* w tym podręczniku.

#### **Panel ekranu dotykowego (w wybranych modelach)**

Panel ekranu dotykowego o wysokiej rozdzielczości zapewnia doskonałe parametry oglądania zdjęć, filmów i innych plików multimedialnych na notebooku. Umożliwia on także obsługę systemu przy użyciu gestów dotykowych.

> **UWAGA:** Szczegółowe informacje można znaleźć w sekcji *Używanie gestów panelu ekranu dotykowego* w tym podręczniku.

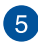

#### **Wskaźnik wyłączenia mikrofonu**

Ten wskaźnik świeci, gdy mikrofon jest wyłączony.

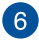

#### **Klawiatura**

Klawiatura posiada pełnowymiarowe klawisze w układzie QWERTY z wygodnym skokiem klawisza. Umożliwia ona także używanie przycisków funkcyjnych oraz zapewnia szybki dostęp do funkcji systemu Windows i funkcji obsługi multimediów.

**UWAGA:** Układ klawiatury zależy od modelu i regionu.

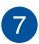

#### **Wskaźnik trybu wielkich liter**

Ten wskaźnik świeci po uaktywnieniu funkcji blokady wielkich liter. Funkcja wielkich liter umożliwia pisanie samymi wielkimi literami (np. A, B, C) na klawiaturze notebooka.

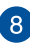

### **Płytka dotykowa**

Płytka dotykowa umożliwia nawigowanie po ekranie za pomocą gestów wielodotykowych, zapewniając w ten sposób maksymalnie intuicyjną obsługę. Płytka obsługuje też funkcje standardowej myszy.

> **UWAGA:** Szczegółowe informacje można znaleźć w sekcji *Używanie płytki dotykowej* w tym podręczniku.

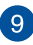

#### **Czujnik światła otoczenia**

Czujnik światła otoczenia wykrywa natężenie światła w otoczeniu. Umożliwia to systemowi automatyczne dopasowywanie jasności wyświetlacza do aktualnego oświetlenia.

#### **Adaptacyjny czujnik koloru**

Adaptacyjny czujnik koloru zapewnia automatyczne dostosowywanie temperatury kolorów ekranu w zależności od poziomu światła w otoczeniu.

> **WAŻNE!** Uwaga: czujnik światła otoczenia i adaptacyjny czujnik koloru są obsługiwane tylko w najnowszej wersji systemu Microsoft Windows.

**UWAGA:** Adaptacyjny czujnik koloru jest domyślnie wyłączony. Aby włączyć adaptacyjny czujnik koloru, przejdź do menu Start > **Settings (Ustawienia)** > **System** > **Display (Wyświetlacz)**.

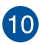

### **Otwory wentylacyjne**

Otwory wentylacyjne doprowadzają zimne powietrze i odprowadzają ciepłe powietrze z notebooka.

> **OSTRZEŻENIE!** Aby nie doszło do przegrzania się urządzenia, otwory wentylacyjne nie mogą być zasłonięte papierem, książkami, ubraniami, kablami ani innymi przedmiotami.

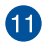

### **Wskaźnik wyłączenia kamery**

Ten wskaźnik świeci się, gdy kamera jest wyłączona.

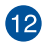

### **Przycisk zasilania**

Naciśnij przycisk zasilania w celu włączenia lub wyłączenia notebooka. Przycisku zasilania można też używać do przełączania notebooka w tryb uśpienia lub hibernacji oraz wybudzania go z trybu uśpienia lub hibernacji.

Jeśli notebook przestanie reagować, naciśnij przycisk zasilania i przytrzymaj go przez co najmniej dziesięć (10) sekund, aż notebook się wyłączy.

### <span id="page-21-0"></span>**Widok od spodu**

**UWAGA:** Widok spodu może się różnić w zależności od modelu.

**OSTRZEŻENIE!** Podczas używania lub ładowania akumulatora notebook może się nagrzewać. Nie umieszczaj notebooka na kolanach ani w pobliżu dowolnej części ciała, aby zapobiec obrażeniom spowodowanym działaniem ciepła. Podczas używania notebooka nie stawiaj go na powierzchni, która mogłaby zasłonić otwory wentylacyjne.

#### **WAŻNE!**

- Czas pracy przy zasilaniu z akumulatora zależy od sposobu używania i parametrów technicznych konkretnego modelu notebooka. Akumulatora nie można demontować.
- W celu zapewnienia maksymalnej zgodności i niezawodności kupuj komponenty u autoryzowanych sprzedawców. Skontaktuj się z centrum serwisowym firmy ASUS lub autoryzowanym sprzedawcą w celu wykonania serwisu produktu albo uzyskania pomocy w zakresie jego prawidłowego demontażu lub montażu.

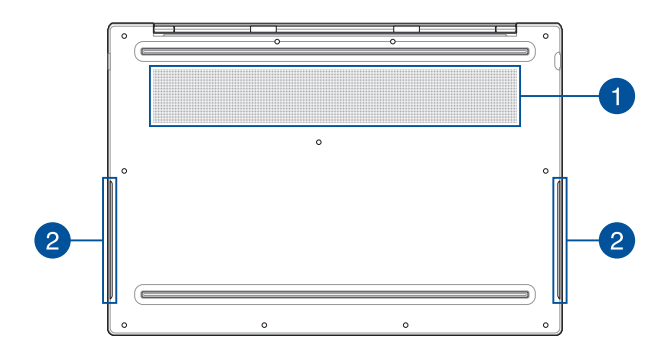

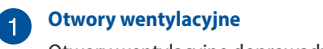

Otwory wentylacyjne doprowadzają zimne powietrze i odprowadzają ciepłe powietrze z notebooka.

> **OSTRZEŻENIE!** Aby nie doszło do przegrzania się urządzenia, otwory wentylacyjne nie mogą być zasłonięte papierem, książkami, ubraniami, kablami ani innymi przedmiotami.

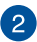

### **Głośniki**

Wbudowane głośniki umożliwiają słuchanie dźwięku bezpośrednio z notebooka. Funkcje audio są sterowane programowo.

### <span id="page-23-0"></span>**Widok z prawej strony**

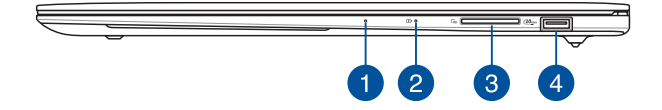

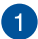

### **Mikrofon**

Wbudowany mikrofon może służyć do prowadzenia wideokonferencji, nagrywania narracji lub zwykłego nagrywania dźwięku.

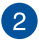

## **Dwukolorowy wskaźnik ładowania akumulatora**

Dwukolorowa kontrolka LED pokazuje stan ładowania akumulatora. Poniższa tabela zawiera szczegółowe informacje:

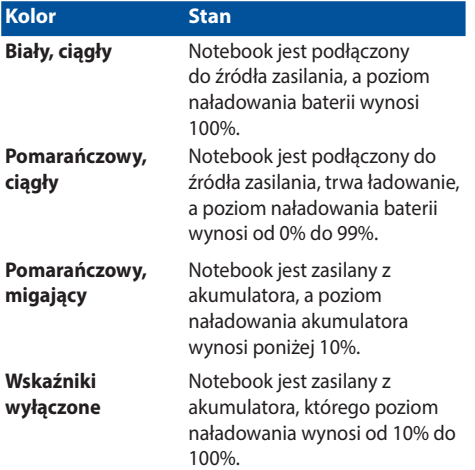

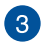

### **Czytnik kart pamięci**

Wbudowany czytnik kart pamięci obsługuje karty w formacie SD.

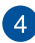

### **Port USB 3.2 Gen 2**

Port USB 3.2 (Uniwersalna magistrala szeregowa 3.2) Gen 2 zapewnia przesyłanie danych z szybkością do 10 Gbit/s i jest wstecznie zgodny z USB 2.0.

### <span id="page-25-0"></span>**Widok z lewej strony**

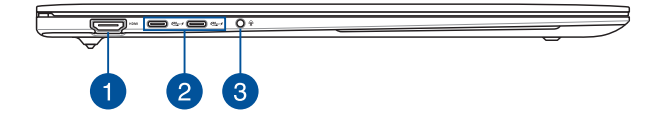

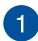

### **Gniazdo wyjściowe HDMI**

Ten port umożliwia przesyłanie sygnałów audio i wideo z notebooka do urządzenia zgodnego ze standardem HDMI za pomocą przewodu HDMI.

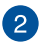

#### **Port combo USB4® / Power Delivery**

Port USB4® (Uniwersalna magistrala szeregowa 4) obsługuje szybkość transferu danych do 40 Gb/s i jest wstecznie zgodny ze standardem USB 2.0. Aby podłączyć notebooka do ekranu zewnętrznego, należy użyć adaptera USB Type-C®. Do tego gniazda podłącz dołączony zasilacz w celu naładowania akumulatora, a także zasilania notebooka.

> **UWAGA:** Szybkość transferu w przypadku tego portu może się różnić w zależności od modelu.

**OSTRZEŻENIE!** Podczas pracy zasilacz może się nagrzewać. Gdy zasilacz jest podłączony do źródła zasilania, nie zakrywaj ani nie dotykaj go przez dłuższy czas.

#### **WAŻNE!**

- Całkowite naładowanie notebooka przez niskonapięciowe źródło zasilania może trwać dłużej.
- Aby uniknąć jakichkolwiek uszkodzeń, do ładowania notebooka przez port combo USB Power Delivery należy używać wyłącznie źródeł zasilania o wartości znamionowej 20 V/3,25 A. Aby uzyskać więcej informacji, należy skontaktować się z centrum serwisowym firmy ASUS.

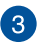

#### **Gniazdo słuchawek / zestawu słuchawkowego / mikrofonu**

Gniazdo to służy do podłączania głośników ze wzmacniaczem lub słuchawek. Można do niego również podłączyć zestaw słuchawkowy lub mikrofon zewnętrzny.

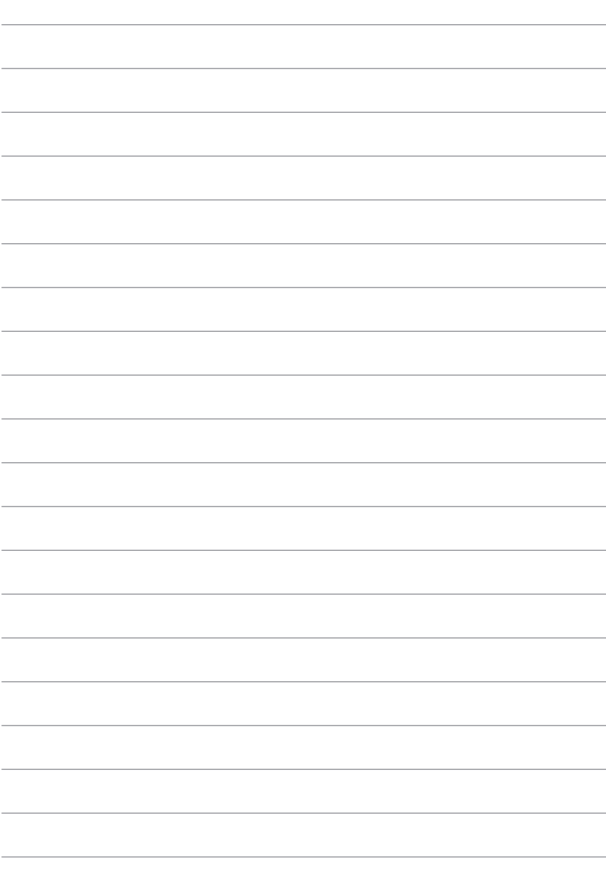

# <span id="page-28-0"></span>*Rozdział 2: Korzystanie z notebooka*

## <span id="page-29-0"></span>**Przygotowanie urządzenia Ładowanie notebooka**

- A. Podłącz przewód zasilający AC do zasilacza AC/DC.
- B. Podłącz złącze zasilania DC do portu wejściowego zasilania (DC) notebooka.
- C. Podłącz zasilacz AC do gniazdka 100 V~240 V.

Ładuj notebook przez **3 godziny** przed pierwszym użyciem w trybie bateryjnym.

**UWAGA:** Wygląd zasilacza może się różnić w zależności od modelu i regionu.

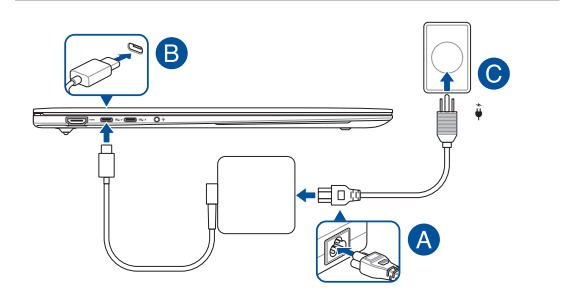

#### **WAŻNE!**

Informacje o zasilaczu:

- Napięcie wejściowe: 100–240 V AC
- Częstotliwość wejściowa: 50–60 Hz
- Znamionowy prąd wyjściowy: 3,25 A (65 W)
- Znamionowe napięcie wyjściowe: 20 V

#### **WAŻNE!**

- Zlokalizuj etykietę ze znamionową mocą wejścia/wyjścia na notebooku i upewnij się, że odpowiada ona informacjom dotyczącym znamionowego wejścia/wyjścia na zasilaczu. Niektóre modele notebooków mogą mieć różne znamionowe prądy wyjściowe w zależności od dostępnej jednostki SKU.
- Upewnij się, że notebook jest podłączony do zasilacza przed włączeniem go po raz pierwszy. Przewód zasilający zawsze podłączaj do gniazda elektrycznego bez użycia przedłużacza. Dla własnego bezpieczeństwa podłączaj urządzenie wyłącznie do prawidłowo uziemionego gniazdka elektrycznego.
- Gniazdko musi być łatwo dostępne i znajdować się w pobliżu notebooka.
- Aby odłączyć notebook od głównego źródła zasilania, odłącz notebook od gniazda zasilania.

#### **OSTRZEŻENIE!**

Przeczytaj następujące środki ostrożności dotyczące akumulatora notebooka:

- Akumulator może wyjąć z urządzenia wyłącznie autoryzowany technik firmy ASUS (tylko w przypadku akumulatora niewymiennego).
- Wyjęcie lub demontaż akumulatora urządzenia może wiązać się z ryzykiem pożaru lub oparzeń chemicznych.
- Ze względu na własne bezpieczeństwo przestrzegaj etykiet ostrzegawczych.
- Ryzyko wybuchu w przypadku wymiany akumulatora na akumulator nieodpowiedniego typu.
- Nie wolno wrzucać do ognia.
- Nigdy nie próbuj powodować zwarcia akumulatora notebooka.
- Nigdy nie podejmuj prób demontażu i ponownego montażu akumulatora (tylko w przypadku akumulatora niewymiennego).
- W przypadku wycieku przerwij korzystanie z akumulatora.
- Akumulator i jego elementy poddaj recyklingowi lub odpowiednio zutylizuj.
- Akumulator i inne małe części przechowuj poza zasięgiem dzieci.

<span id="page-31-0"></span>**Podnieś, aby otworzyć panel wyświetlacza**

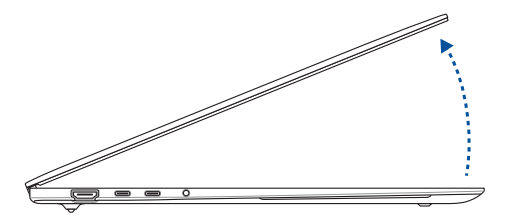

### **Naciśnij przycisk zasilania**

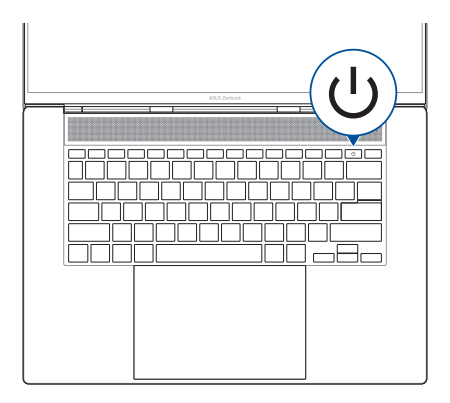

### <span id="page-32-0"></span>**Używanie gestów panelu ekranu dotykowego i płytki dotykowej**

Gesty umożliwiają uruchamianie programów i dostęp do ustawień notebooka. Zapoznaj się z poniższymi ilustracjami dotyczącymi wykonywania gestów dłońmi na panelu ekranu dotykowego i płytki dotykowej.

#### **UWAGA:**

- Poniższe zrzuty ekranu są wyłącznie poglądowe. Wygląd panelu ekranu dotykowego może się różnić w zależności od modelu.
- Panel ekranu dotykowego jest dostępny w wybranych modelach.

### **Korzystanie z gestów dla panelu dotykowego**

Gesty umożliwiają uruchamianie programów i dostęp do ustawień notebooka. Funkcje można aktywować za pomocą gestów wykonywanych ręką na panelu ekranu dotykowego notebooka.

### **Dotknięcie / dwukrotne dotknięcie**

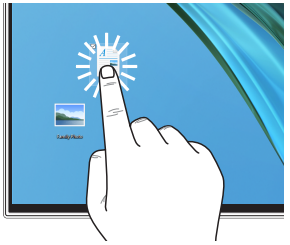

### **Naciśnij i przytrzymaj**

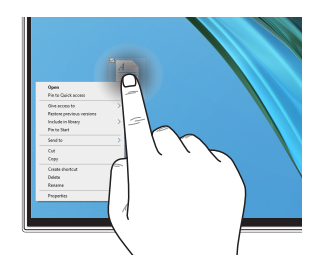

- Dotknij aplikacji, aby ją wybrać.
- Dwukrotnie dotknij aplikacji, aby ją uruchomić.

Naciśnij i przytrzymaj, aby otworzyć menu prawego przycisku myszy.

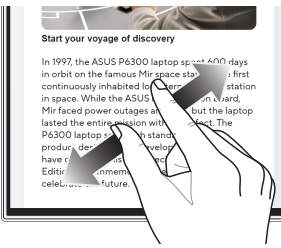

Rozsuń dwa palce na panelu ekranu dotykowego.

### **Powiększanie Pomniejszanie**

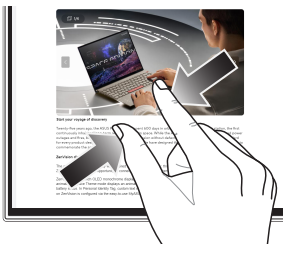

Zsuń dwa palce na panelu ekranu dotykowego.

#### **Przesuwanie palcem Przeciąganie**

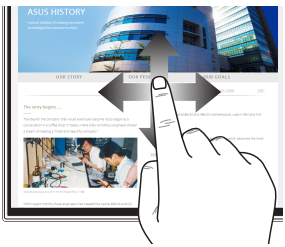

Przesuń palcem, aby przewijać w górę lub w dół, a także aby przesunąć ekran w lewo lub w prawo.

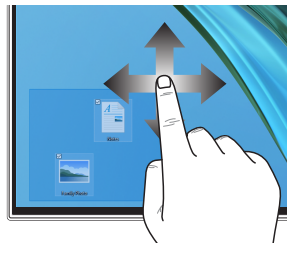

- Przeciągnij, aby utworzyć pole wyboru wokół wielu elementów.
- Przeciągnij i upuść element, aby przenieść go w nowe miejsce.

### <span id="page-34-0"></span>**Używanie płytki dotykowej**

### **Przesuwanie wskaźnika**

Możesz dotknąć dowolnego miejsca na płytce dotykowej, aby aktywować jej wskaźnik. Następnie przesuń palcem po płytce dotykowej, aby przesunąć wskaźnik na ekranie.

### **Przesuwanie w poziomie**

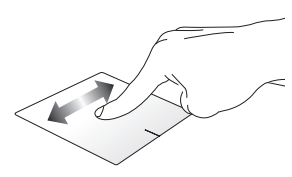

**Przesuwanie w pionie**

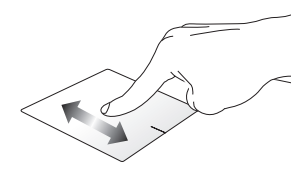

**Przesuwanie po przekątnej**

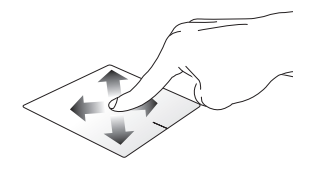

### **Gesty jednym palcem**

**Dotknięcie / dwukrotne dotknięcie**

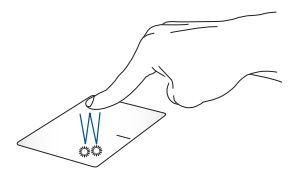

- Dotknij aplikacji, aby ją wybrać.
- Dwukrotnie dotknij aplikacji, aby ją uruchomić.

### **Przeciąganie i upuszczanie**

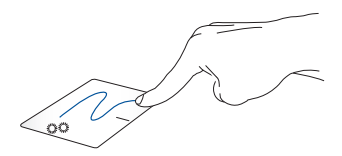

Dwukrotnie dotknij elementu, a następnie przesuń palcem, nie odrywając go od płytki dotykowej. Aby upuścić element w nowym miejsce, unieś palec z płytki dotykowej.
**Lewy przycisk myszy Prawy przycisk myszy**

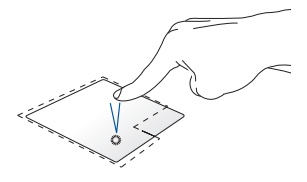

• Kliknij aplikację, aby ją wybrać.

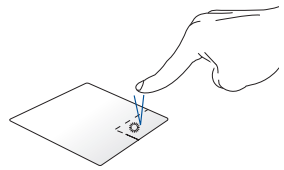

Kliknij ten przycisk, aby otworzyć menu prawego przycisku myszy.

• Kliknij dwukrotnie aplikację, aby ją uruchomić.

> **UWAGA:** Obszary wewnątrz wykropkowanej linii reprezentują położenie lewego i prawego przycisku myszy na płytce dotykowej.

#### **Gesty dwoma palcami**

#### **Dotknięcie**

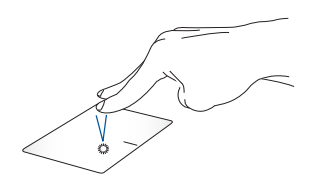

Dotknij płytki dotykowej dwoma palcami, aby użyć jej jako funkcji kliknięcia prawym przyciskiem myszy.

**Przewijanie dwoma palcami (w górę / w dół)**

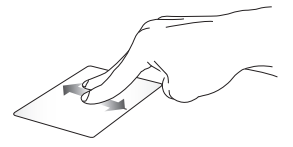

Przesuń dwoma palcami, aby przewinąć w górę lub w dół.

**Przewijanie dwoma palcami (w lewo / w prawo)**

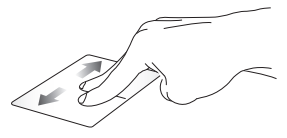

Przesuń dwoma palcami, aby przewinąć w lewo lub w prawo.

**Pomniejszanie Powiększanie**

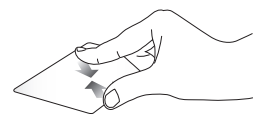

Zsuń dwa palce na płytce dotykowej.

Rozsuń dwa palce na płytce dotykowej.

#### **Przeciąganie i upuszczanie**

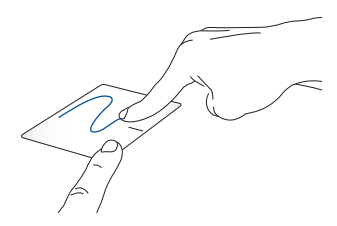

Wybierz element, a następnie naciśnij i przytrzymaj lewy przycisk. Drugim palcem przesuń po płytce dotykowej, aby przeciągnąć element, a następnie unieś palec z przycisku, aby upuścić element.

#### **Gesty trzema palcami**

**Dotknięcie**

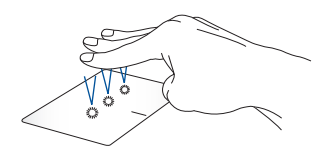

Dotknij płytki dotykowej trzema palcami, aby uruchomić funkcję wybraną w Ustawieniach.

#### **Przesuwanie w lewo / w prawo**

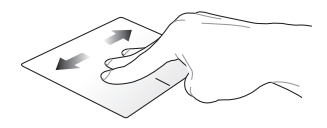

Po otwarciu wielu aplikacji przesuń trzy palce w lewo lub w prawo, aby się między nimi przełączać.

**Przesuwanie w górę Przesuwanie w dół**

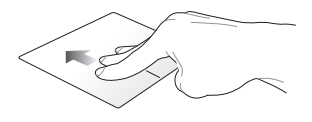

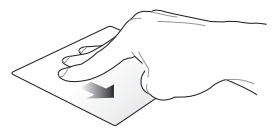

Przesuń w górę, aby zobaczyć przegląd wszystkich aktualnie otwartych aplikacji.

Przesuń w dół, aby wyświetlić pulpit.

#### **Gesty czterema palcami**

**Dotknięcie**

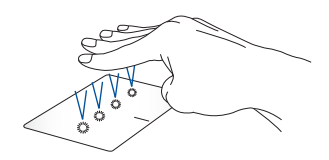

Dotknij płytki dotykowej czterema palcami, aby uruchomić funkcję wybraną w Ustawieniach.

### **Korzystanie z klawiatury**

### **Klawisze dostępu**

Klawisze dostępu na klawiaturze notebooka mogą aktywować następujące polecenia:

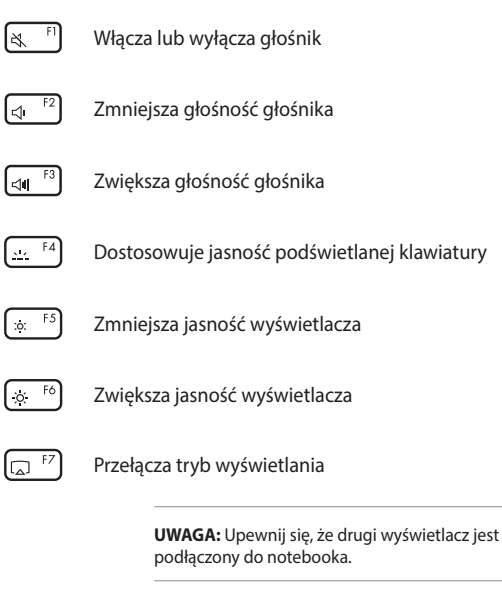

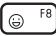

Uruchamia klawiaturę emoji

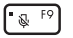

Włącza lub wyłącza mikrofon

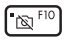

Włącza lub wyłącza kamerę

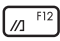

Uruchamia MyASUS

### **Klawisze funkcji**

Naciśnij  $\lceil \frac{F_n}{F}\rceil + \lceil \frac{E_{\text{SC}}}{F} \rceil$ , aby włączyć lub wyłączyć klawisze funkcji (F1-F12). Gdy klawisze funkcji są włączone, można też uzyskać dostęp do klawiszy dostępu, przytrzymując  $\lceil \frac{F_n}{r} \rceil$  w połączeniu z klawiszami funkcji.

### **Klawisze Windows**

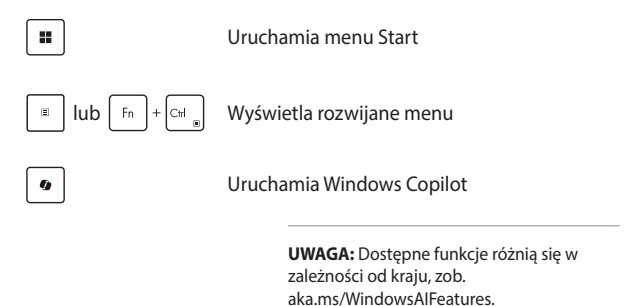

# *Rozdział 3: Praca z systemem Windows*

### **Rozpoczęcie pracy**

Przy pierwszym uruchomieniu notebooka pojawia się seria ekranów, które prowadzą użytkownika przez konfigurację systemu operacyjnego Windows.

Aby uruchomić notebook po raz pierwszy:

- 1. Naciśnij przycisk zasilania notebooka. Poczekaj kilka minut, aż pojawi się ekran konfiguracji.
- 2. Na ekranie konfiguracji wybierz swój region i język, który ma być używany w notebooku.
- 3. Uważnie przeczytaj Umowę licencyjną. Wybierz **Accept (Akceptuję)**.
- 4. Postępuj zgodnie z instrukcjami wyświetlanymi na ekranie, aby skonfigurować następujące podstawowe elementy:
	- Personalizacja
	- Połączenie z Internetem
	- Ustawienia
	- Twoje konto
- 5. Po skonfigurowaniu podstawowych elementów system Windows przystąpi do instalowania aplikacji i preferowanych ustawień. Upewnij się, że notebook jest podłączony do zasilania podczas procesu konfiguracji.
- 6. Po zakończeniu procesu instalacji pojawi się ekran Desktop (Pulpit).

**UWAGA:** Zrzuty ekranu przedstawione w tym rozdziale są wyłącznie poglądowe.

### **Menu Start**

**Zmień ustawienia konta, zablokuj** 

Menu Start to "brama główna" do programów, aplikacji notebooka, folderów i ustawień systemu Windows.

**Uruchom aplikację z menu Start**

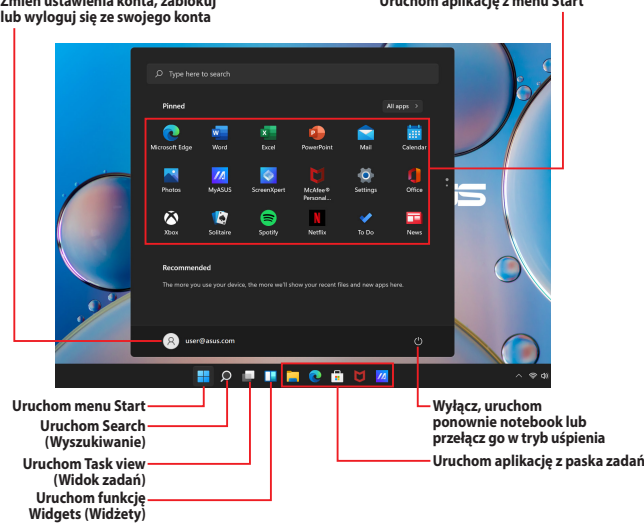

Możesz użyć menu Start, aby wykonać następujące czynności:

- Uruchom programy lub aplikacje Windows
- Otwórz najczęściej używane programy lub aplikacje Windows
- Dostosuj ustawienia notebooka
- Uzyskaj pomoc dotyczącą systemu operacyjnego Windows
- Wyłącz notebook
- Wyloguj się z systemu Windows lub przełącz się na inne konto użytkownika

### **Uruchamianie menu Start**

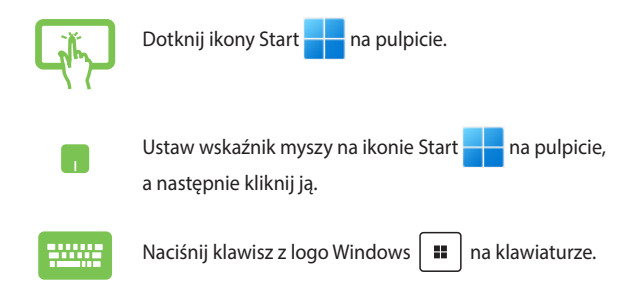

#### **Otwieranie programów z menu Start**

Jednym z najczęstszych zastosowań menu Start jest otwieranie programów zainstalowanych w notebooku.

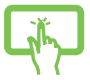

Dotknij programu, aby go uruchomić.

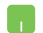

Ustaw wskaźnik myszy na programie, a następnie kliknij go, aby go uruchomić.

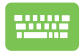

Użyj klawiszy strzałek, aby przeglądać programy.

Naciśnij  $\left| \begin{array}{c} E_{\text{inter}} \\ E_{\text{inter}} \end{array} \right|$ , aby go uruchomić.

**UWAGA:** Wybierz **All apps (Wszystkie aplikacje)**, aby wyświetlić pełną listę programów i folderów notebooka w kolejności alfabetycznej.

## **Aplikacje Windows**

Są to aplikacje przypięte do menu Start i wyświetlane w formacie kafelkowym ułatwiającym dostęp.

> **UWAGA:** Niektóre aplikacje systemu Windows wymagają zalogowania się na konto Microsoft, zanim zostaną w pełni uruchomione.

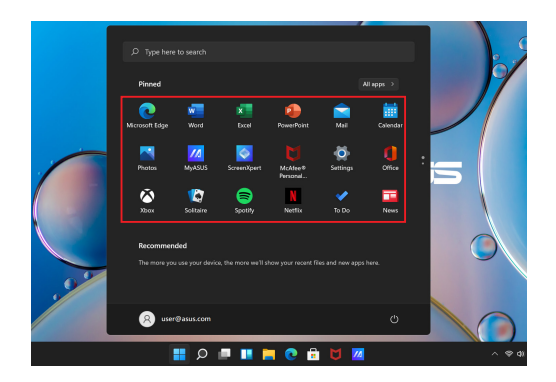

### **Praca z aplikacjami Windows**

#### **Uruchamianie aplikacji Windows z menu Start**

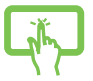

Dotknij aplikacji, aby ją uruchomić.

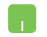

Ustaw wskaźnik myszy na aplikacji, a następnie kliknij ją, aby ją uruchomić.

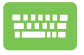

Użyj klawiszy strzałek, aby przeglądać aplikacje. Naciśnij , aby uruchomić aplikację.

### **Dostosowywanie aplikacji Windows**

Możesz przenosić, odpinać lub przypinać aplikacje do paska zadań z menu Start, wykonując następujące czynności:

#### **Przenoszenie aplikacji**

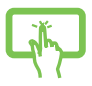

Naciśnij i przytrzymaj aplikację, a następnie przeciągnij ją i upuść w nowej lokalizacji.

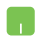

Ustaw wskaźnik myszy na aplikacji, a następnie przeciągnij i upuść aplikację w nowej lokalizacji.

#### **Odpinanie aplikacji**

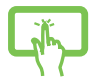

Naciśnij i przytrzymaj aplikację, a następnie dotknij **Unpin from Start (Odepnij z menu Start)**.

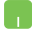

Ustaw wskaźnik myszy na aplikacji i kliknij ją prawym przyciskiem myszy, a następnie kliknij **Unpin from Start (Odepnij z menu Start)**.

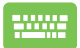

Użyj klawiszy strzałek, aby przejść do aplikacji. Naciśnij  $\boxed{\Box}$  lub  $\boxed{F_{n}} + \boxed{C_{\text{tr}} \choose \Box}$  (w wybranych modelach), a następnie wybierz **Unpin from Start (Odepnij z menu Start)**.

#### **Przypinanie aplikacji do paska zadań**

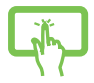

Naciśnij i przytrzymaj aplikację, a następnie dotknij **Pin to taskbar (Przypnij do paska zadań)**.

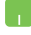

Ustaw wskaźnik myszy na aplikacji i kliknij ja prawym przyciskiem myszy, a następnie kliknij **Pin to taskbar (Przypnij do paska zadań)**.

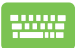

Użyj klawiszy strzałek, aby przejść do aplikacji. Naciśnij  $\boxed{\Box}$  lub  $\boxed{F_{n}} + \boxed{C_{\text{th}}}$  (w wybranych modelach), a następnie wybierz **Pin to taskbar (Przypnij do paska zadań)**.

#### **Przypinanie większej liczby aplikacji do menu Start**

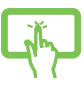

W menu **All apps (Wszystkie aplikacje)** naciśnij i przytrzymaj aplikację, którą chcesz dodać do menu Start, a następnie dotknij **Pin to Start (Przypnij do menu Start)**.

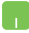

W menu **All apps (Wszystkie aplikacje)** ustaw wskaźnik myszy na aplikacji, którą chcesz dodać do menu Start, i kliknij ją prawym przyciskiem myszy, a następnie kliknij **Pin to Start (Przypnij do menu Start)**.

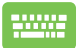

W menu **All apps (Wszystkie aplikacje)** naciśnij

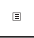

 $\lceil \ln \ln \left( \frac{1}{\ln \ln \ln \ln \ln} \right) \right\rceil$  (w wybranych modelach) w aplikacji,

którą chcesz dodać do menu Start, a następnie wybierz **Pin to Start (Przypnij do menu Start)**.

## **Task view (Widok zadań)**

Za pomocą funkcji Task view (Widok zadań) możesz szybko przełączać się pomiędzy otwartymi aplikacjami i programami. Za pomocą tej funkcji możesz też przełączać się pomiędzy pulpitami.

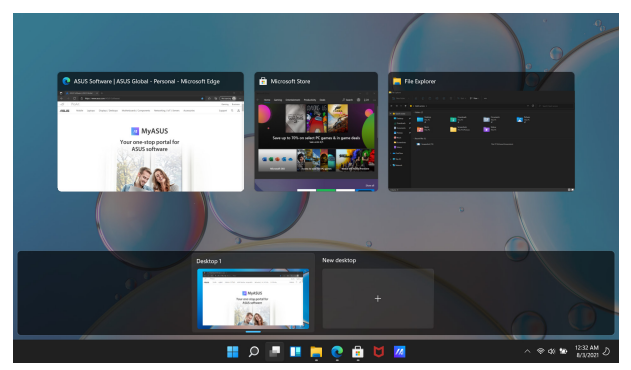

### **Uruchamianie funkcji Task view (Widok zadań)**

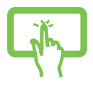

Dotknij ikony na pasku zadań.

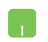

Ustaw wskaźnik myszy na ikonie na pasku zadań i kliknij ją.

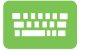

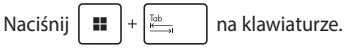

### **Widgets (Widżety)**

Możesz uruchomić funkcję Widgets (Widżety), aby uzyskać szybki dostęp do ważnych informacji.

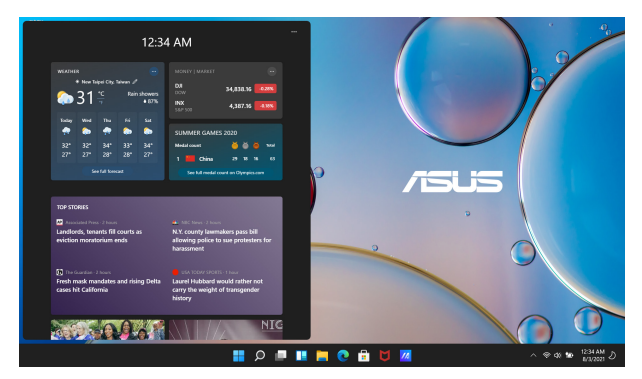

#### **Uruchamianie funkcji Widgets (Widżety)**

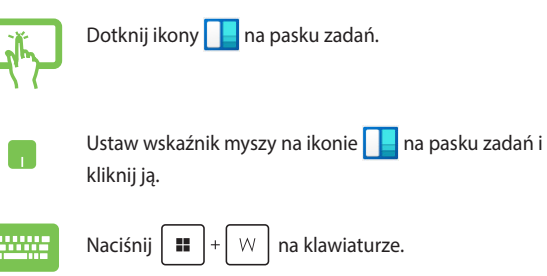

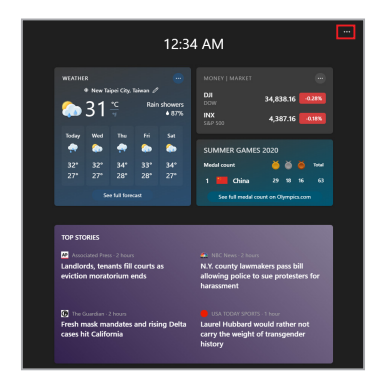

#### **Dostosowywanie funkcji Widgets (Widżety)**

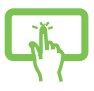

Kliknij ikonę ••• lub dotknij jej, a następnie wybierz **Manage interests (Zarządzaj zainteresowaniami)**, aby zmienić zawartość wyświetlaną w ramach funkcji Widgets (Widżety).

lub

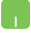

## **Funkcja Snap (Przyciąganie)**

Funkcja Snap (Przyciąganie) wyświetla aplikacje obok siebie, umożliwiając pracę lub przełączanie się między aplikacjami.

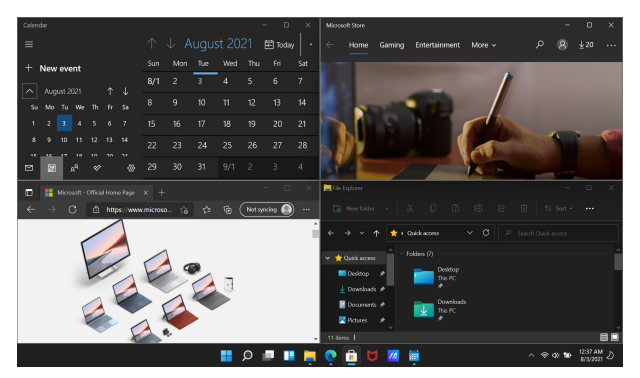

### **Punkty aktywne funkcji Snap (Przyciąganie)**

Możesz przeciągać i upuszczać aplikacje do tych punktów aktywnych, aby umieścić je na swoim miejscu.

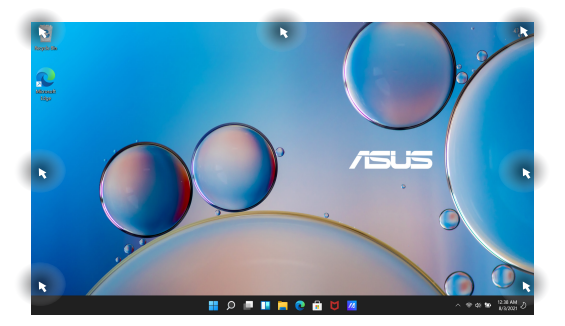

#### **Korzystanie z funkcji Snap (Przyciąganie)**

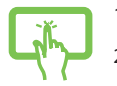

lub

- 1. Uruchom aplikacie, którą chcesz przeciągnąć.
- 2. Przeciągnij pasek tytułu aplikacji i upuść aplikację na krawędź ekranu, aby ją przeciągnąć.
- 3. Uruchom inną aplikację i powtórz powyższe kroki, aby przeciągnąć kolejną aplikację.

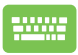

- 1. Uruchom aplikację, którą chcesz przeciągnąć.
- 2. Naciśnij i przytrzymaj klawisz  $\parallel$   $\parallel$   $\parallel$ , a następnie użyj klawiszy strzałek, aby przeciągnąć aplikację.
- 3. Uruchom inną aplikację i powtórz powyższe kroki, aby przeciągnąć kolejną aplikację.

### **Action Center (Centrum akcji)**

W Action Center (Centrum akcji) gromadzone są powiadomienia z aplikacji. Jest to jedyne miejsce, w którym można wchodzić z nimi w interakcję. Ma ono również bardzo przydatną sekcję Quick Actions (Szybkie akcje).

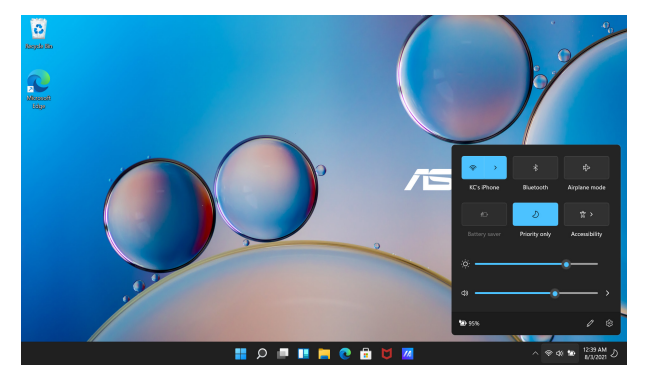

#### **Otwieranie sekcji Quick Actions (Szybkie akcje)**

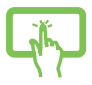

Dotknij ikony stanu na pasku zadań.

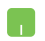

Ustaw wskaźnik myszy na ikonie stanu na pasku zadań i kliknij ją.

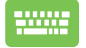

Naciśnij  $\|\cdot\|$  +  $\|$  A  $\|$  na klawiaturze.

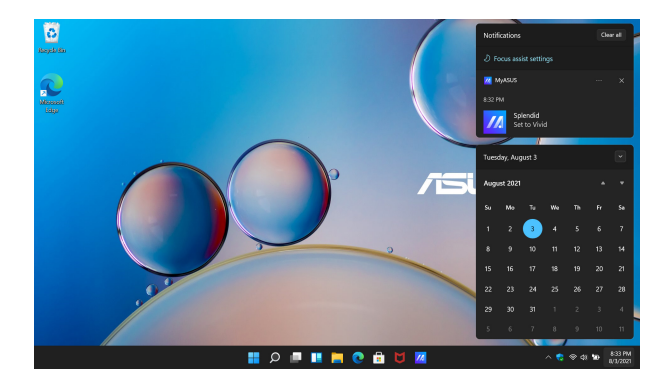

#### **Uruchamianie funkcji Notifications (Powiadomienia)**

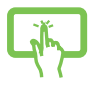

Dotknij daty i godziny na pasku zadań.

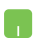

Ustaw wskaźnik myszy na dacie i godzinie na pasku zadań i kliknij ją.

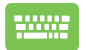

Naciśnij  $\begin{array}{|c|c|c|c|c|c|}\n\hline\n\text{N} & \text{N} & \text{N} & \text{N} \\
\hline\n\end{array}$ na klawiaturze.

### **MyASUS Splendid**

MyASUS Splendid gwarantuje, że wszystkie panele wyświetlaczy ASUS będą identycznie i dokładnie wyświetlać kolory. Oprócz trybu Normal (Zwykły) możesz wybrać tryb Vivid (Żywe kolory), Eye Care (Ochrona oczu) lub Manual (Ręczny), aby dostosować ustawienia wyświetlacza.

- **• Normal (Zwykły):** Dzięki korekcji opcji Gamma i Color temperature (Temperatura barwowa) obraz wyjściowy z panelu jest jak najbliższy temu, co zwykle widzą oczy. W przypadku modeli z panelami OLED ten tryb jest zgodny z certyfikatem TÜV Low Blue Light.
- **• Vivid (Żywe kolory):** Ten tryb umożliwia dostosowanie nasycenia, dzięki czemu obraz staje się żywszy i bardziej intensywny.
- **• Manual (Ręczny):** Ten tryb umożliwia dostosowanie wartości temperatury barwowej do własnych potrzeb w zakresie od -50 do  $+50.$
- **• Eye Care (Ochrona oczu):** Ten tryb zmniejsza emisję niebieskiego światła nawet o 30%, aby chronić oczy.

Poziom 1–5: Im wyższy poziom, tym bardziej redukowana jest emisja światła niebieskiego. W przypadku modeli z panelami LCD optymalnym ustawieniem jest poziom 5, który jest zgodny z certyfikatem TÜV Low Blue Light.

Technologia Flicker-free eliminuje główną przyczynę migotania monitora i zapobiega zmęczeniu oczu.

**UWAGA:** Włącz **HDR** w menu **Settings (Ustawienia)** > **System** > **Display (Wyświetlacz)**, aby podnieść komfort oglądania na panelu OLED (w wybranych modelach), który jest zgodny z certyfikatem TÜV Flicker Free.

Zapoznaj się z poniższymi wskazówkami, aby ograniczyć zmęczenie oczu:

- Odejdź od wyświetlacza co jakiś czas, jeśli pracujesz przez wiele godzin. Zaleca się robienie krótkich przerw (co najmniej 5 minut) po około 1 godzinie ciągłej pracy przy komputerze. Robienie krótkich i częstych przerw jest bardziej efektywne niż dłuższe przerwy.
- Aby zminimalizować zmęczenie i suchość oczu, od czasu do czasu odpoczywaj, skupiając wzrok na oddalonych obiektach.
- Powtórz następujące ćwiczenia, aby zmniejszyć zmęczenie oczu:
	- (1) Kilkakrotnie spójrz w górę i w dół
	- (2) Powoli przewróć oczami
	- (3) Poruszaj oczami po przekątnej

Jeśli zmęczenie oczu utrzymuje się, skonsultuj się z lekarzem.

• Niebieskie światło o wysokiej energii może prowadzić do zmęczenia oczu oraz wystąpienia AMD (Age-Related Macular Degeneration – zwyrodnienia plamki żółtej związanego z wiekiem). Filtr światła niebieskiego redukuje o 30% (maks.) emisję szkodliwego niebieskiego światła, co pozwala uniknąć CVS (Computer Vision Syndrome – syndromu widzenia komputerowego).

### **Ustawianie wyświetlacza OLED**

Następujące ustawienia są zalecane aby zoptymalizować wrażenia wizualne, zmaksymalizować żywotność akumulatora i wydłużyć żywotność wyświetlacza OLED (w wybranych modelach).

### **Ustawianie trybu Dark Mode (Tryb ciemny)**

Tryb Dark Mode (Tryb ciemny) jest domyślnie włączony. Aby sprawdzić lub dostosować ustawienia:

- 1. Uruchom menu Start.
- 2. Kliknij/dotknij **Settings (Ustawienia)** i wybierz **Personalization (Personalizacja)**.

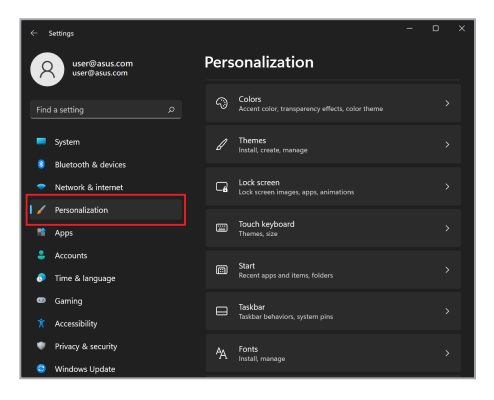

3. Wybierz **Colors (Kolory)**, aby wyświetlić dostępne opcje.

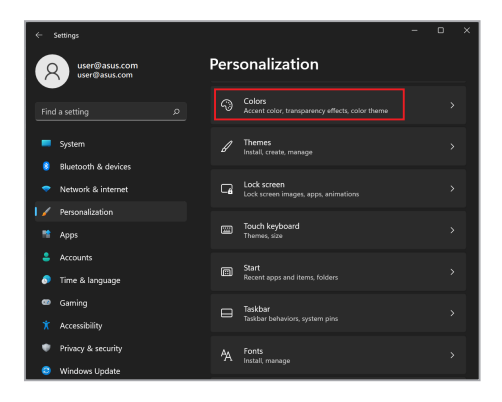

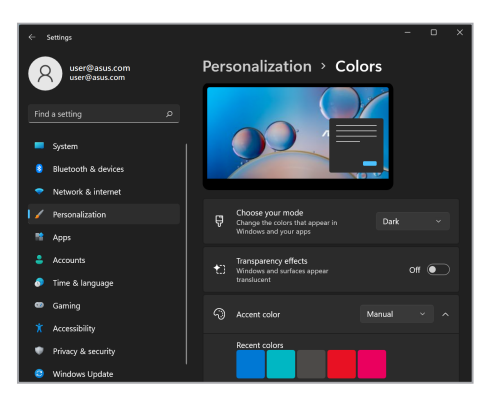

### **Wyłączanie wyświetlacza, gdy nie jest używany**

Pamiętaj, aby ustawić wyświetlacz tak, aby wyłączał się automatycznie, gdy nie jest używany. Aby sprawdzić lub dostosować ustawienia:

- 1. Uruchom menu Start.
- 2. Kliknij/dotknij **Settings (Ustawienia)** i wybierz **System**.

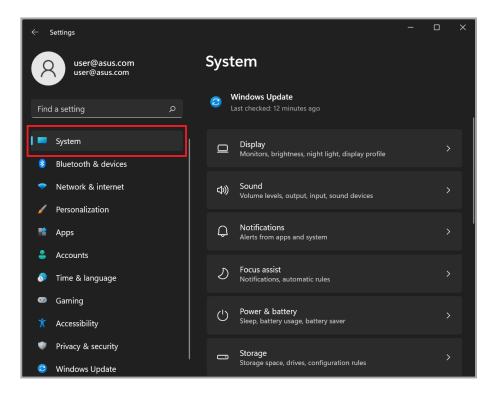

3. Wybierz **Power & battery (Zasilanie i akumulator)**, aby wyświetlić dostępne opcje.

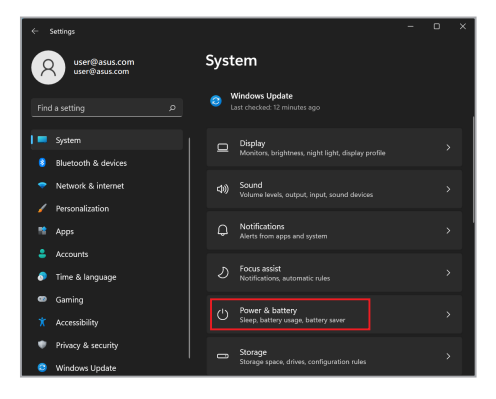

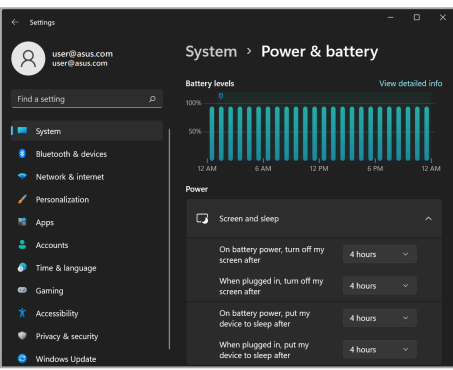

### **Regulacja jasności wyświetlacza**

W celu wydłużenia okresu żywotności wyświetlacza OLED zalecane jest włączenie animowanego wygaszacza ekranu o ciemnym tle oraz nieustawianie maksymalnej jasności wyświetlacza OLED. Aby sprawdzić lub dostosować ustawienia:

- 1. Uruchom menu Start.
- 2. Kliknij/dotknij **Settings (Ustawienia)** i wybierz **Personalization (Personalizacja)**.

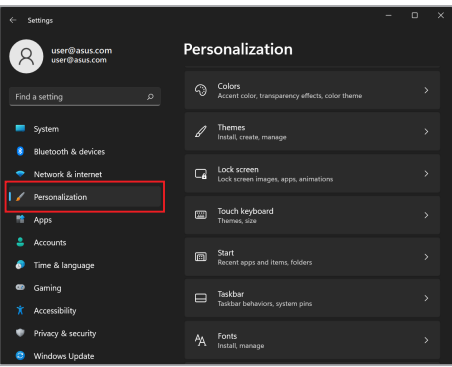

3. Wybierz kartę **Lock screen (Ekran blokady)**, a następnie wybierz **Screen saver (Wygaszacz ekranu)**, aby wyświetlić dostępne opcje.

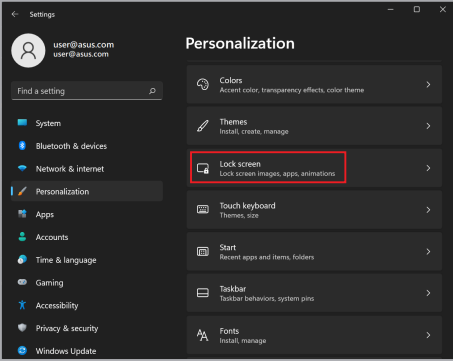

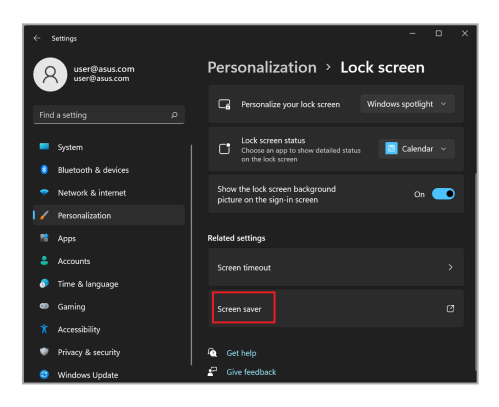

### **Automatyczne ukrywanie paska zadań**

Aby uniknąć wyświetlania paska zadań na wyświetlaczu OLED przez dłuższy czas, upewnij się, że pasek zadań jest automatycznie ukrywany. Aby dostosować ustawienia:

- 1. Uruchom menu Start.
- 2. Kliknij/dotknij **Settings (Ustawienia)** i wybierz **Personalization (Personalizacja)**.

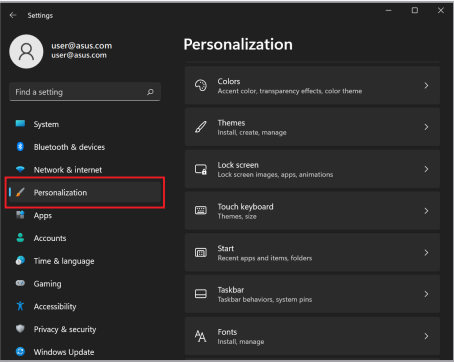

3. Wybierz **Taskbar (Pasek zadań)**, a następnie włącz **Automatically hide the taskbar (Automatycznie ukrywaj pasek zadań)**.

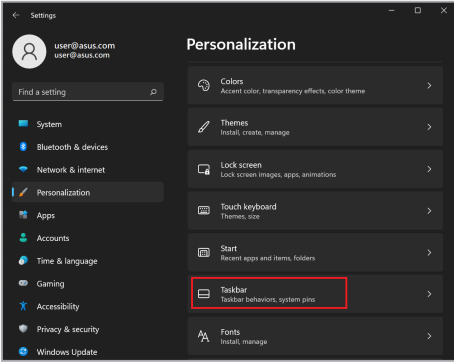

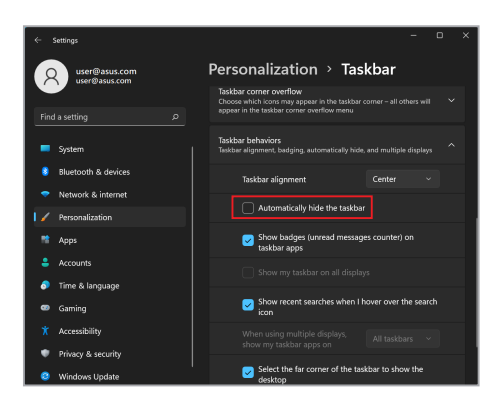

### **Ustawianie trybu Dark Mode (Tryb ciemny) w Microsoft Office**

- 1. Uruchom aplikację Microsoft Office, a następnie kliknij/dotknij **File (Plik)** > **Account (Konto)**.
- 2. Wybierz **Dark Gray (Ciemnoszary)** pod **Office Theme (Motyw pakietu Office)**. Motyw zostanie zastosowany do wszystkich aplikacji firmy Microsoft.

### **Inne skróty klawiaturowe**

Za pomocą klawiatury można również używać następujących skrótów ułatwiających uruchamianie aplikacji i nawigację w systemie Windows.

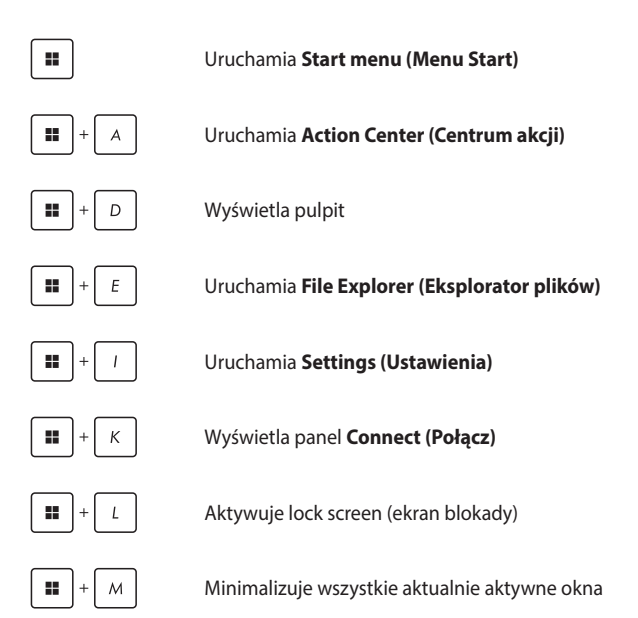

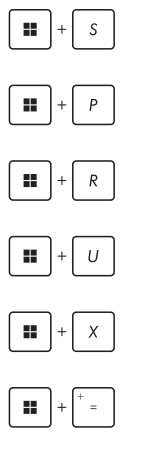

Uruchamia funkcję **Search (Szukaj)**

Wyświetla panel **Project (Wyświetlaj na innym ekranie)**

Otwiera okno **Run (Uruchom)**

Otwiera **Accessibility (Ułatwienia dostępu)**

Otwiera menu kontekstowe przycisku Start

Uruchamia ikonę lupy i powiększa ekran

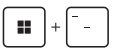

Pomniejsza ekran
# **Łączenie z sieciami bezprzewodowymi**

# **Wi-Fi**

Uzyskaj dostęp do poczty e-mail, surfuj po Internecie i udostępniaj aplikacje za pośrednictwem portali społecznościowych przy użyciu sieci Wi-Fi notebooka.

> **WAŻNE! Airplane mode (Tryb samolotowy)** wyłącza tę funkcję. Upewnij się, że **Airplane mode (Tryb samolotowy)** zostanie wyłączony przed włączeniem sieci Wi-Fi w notebooku.

### **Podłączanie do sieci Wi-Fi**

Podłącz notebook do sieci Wi-Fi, wykonując następujące czynności:

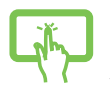

- 1. Uruchom **Action Center (Centrum akcji)** na pasku zadań.
- 2. Kliknij/dotknij ikonę **Wi-Fi**, aby włączyć Wi-Fi.

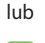

- 3. Wybierz punkt dostępu z listy dostępnych sieci Wi-Fi.
- 4. Wybierz **Connect (Połącz)**, aby nawiązać połączenie sieciowe.

**UWAGA:** Może wyświetlić się prośba o wprowadzenie klucza bezpieczeństwa, aby nawiązać połączenie z siecią Wi-Fi.

### **Bluetooth**

Skorzystaj z technologii Bluetooth, aby ułatwić bezprzewodowy transfer danych z innymi urządzeniami obsługującymi technologię Bluetooth.

> **WAŻNE! Airplane mode (Tryb samolotowy)** wyłącza tę funkcję. Pamiętaj o wyłączeniu trybu **Airplane mode (Tryb samolotowy)** przed włączeniem technologii Bluetooth w notebooku.

#### **Parowanie z innymi urządzeniami obsługującymi technologię Bluetooth**

Aby umożliwić transfer danych, konieczne jest sparowanie notebooka z innymi urządzeniami obsługującymi technologię Bluetooth. Połącz urządzenia, wykonując następujące czynności:

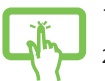

- 1. Uruchom **Settings (Ustawienia)** w menu Start.
- 2. Wybierz **Bluetooth & devices (Bluetooth i urządzenia)** > **Add device (Dodaj urządzenie)**, aby wyszukać urządzenia obsługujące technologię Bluetooth.
- 3. Wybierz urządzenie z listy, aby sparować notebook z urządzeniem.

**UWAGA:** W przypadku niektórych urządzeń obsługujących technologię Bluetooth może wyświetlić się prośba o wprowadzenie hasła do notebooka.

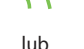

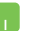

# **Airplane mode (Tryb samolotowy)**

Airplane mode (Tryb samolotowy) wyłącza komunikację bezprzewodową, umożliwiając bezpieczne korzystanie z notebooka podczas lotu.

> **UWAGA:** Skontaktuj się z właściwymi liniami lotniczymi, aby dowiedzieć się, z których usług można korzystać podczas lotu, a także poznać ograniczenia, do których należy się stosować podczas używania Notebooka w trakcie lotu.

#### **Włączanie/wyłączanie trybu Airplane mode (Trybu samolotowego)**

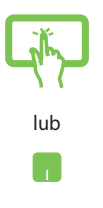

- 1. Uruchom **Action Center (Centrum akcji)** na pasku zadań.
- 2. Kliknij ikonę **Airplane mode (Tryb samolotowy)** lub dotknij ją, aby włączyć lub wyłączyć tryb Airplane mode (Tryb samolotowy).

# **Wyłączanie notebooka**

Notebook można wyłączyć, wykonując jedną z następujących procedur:

**(Zamknij)**.

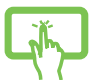

Uruchom menu Start, a następnie wybierz $\binom{1}{2}$ **Shut down (Zamknij)**, aby normalnie wyłączyć notebook.

Na ekranie logowania wybierz (<sup>1</sup>) > **Shut down** 

lub

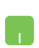

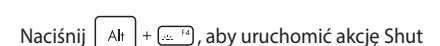

Down Windows (Zamknij system Windows). Wybierz opcję **Shut down (Zamknij)** z rozwijanej listy, a następnie wybierz **OK**.

• Jeśli notebook nie będzie reagować, naciśnij przycisk zasilania i przytrzymaj go przez co najmniej dziesięć (10) sekund, aż notebook się wyłączy.

# **Przełączanie notebooka w tryb uśpienia**

Aby przełączyć notebook w tryb Sleep mode (Tryb uśpienia):

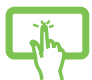

Uruchom menu Start, a następnie wybierz $\binom{1}{2}$ **Sleep (Uśpij)**, aby przełączyć notebook w tryb uśpienia.

Na ekranie logowania wybierz (<sup>I</sup>) > **Sleep (Uśpij)**.

lub

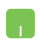

Naciśnij  $\left( \Delta h \right) + \left( \frac{1}{2} \right)^{n}$ , aby uruchomić akcję Shut Down

Windows (Zamknij system Windows). Wybierz opcję **Sleep (Uśpij)** z rozwijanej listy, a następnie wybierz **OK**.

**UWAGA:** Można także przełączyć notebook w tryb Sleep mode (Tryb uśpienia), naciskając jednokrotnie przycisk zasilania.

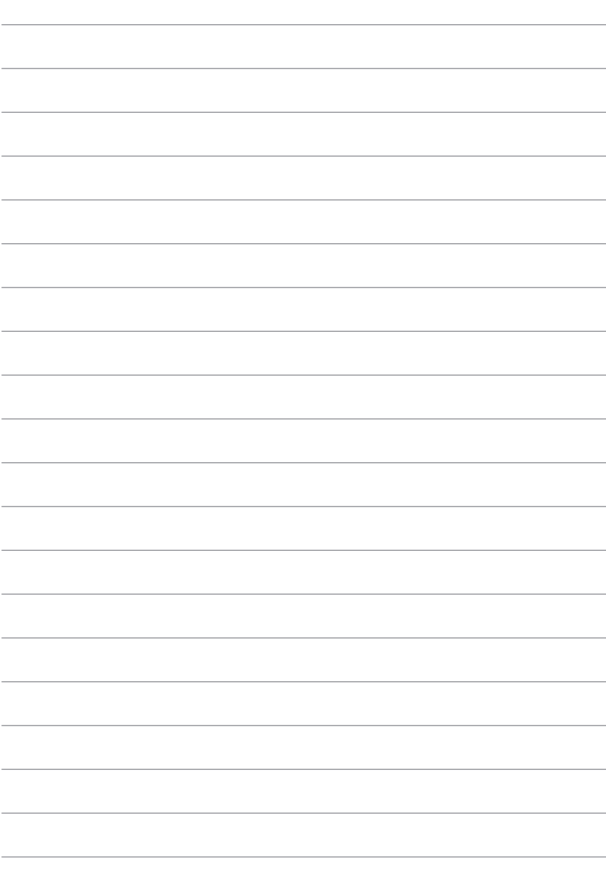

# *Rozdział 4: Autotest po włączeniu zasilania (POST)*

# **Autotest po włączeniu zasilania (POST)**

POST (Power-On Self-Test – autotest po włączeniu zasilania) to seria kontrolowanych programowo testów diagnostycznych, które są uruchamiane po włączeniu lub ponownym uruchomieniu notebooka. Oprogramowanie sterujące testem POST jest zainstalowane jako stała część architektury notebooka.

## **Korzystanie z testu POST w celu uzyskania dostępu do systemu BIOS i rozwiązania problemów**

Podczas testu POST można uzyskać dostęp do ustawień BIOS lub uruchomić opcje rozwiązywania problemów za pomocą klawiszy funkcyjnych notebooka. Więcej szczegółowych informacji znajduje się poniżej.

# **BIOS**

BIOS (Basic Input and Output System – podstawowy system wejścia/ wyjścia) zapisuje ustawienia sprzętowe systemu, które są potrzebne do jego uruchomienia w notebooku.

Domyślne ustawienia BIOS dotyczą większości warunków działania notebooka. Nie zmieniaj domyślnych ustawień BIOS z wyjątkiem następujących sytuacji:

- Podczas uruchamiania systemu na ekranie pojawia się komunikat o błędzie z prośbą o uruchomienie konfiguracji systemu BIOS.
- Zainstalowano nowy składnik systemu, który wymaga dalszych ustawień lub aktualizacii systemu BIOS.

**OSTRZEŻENIE!** Wprowadzanie niewłaściwych ustawień BIOS może spowodować niestabilność systemu lub awarię uruchamiania. Zalecamy, aby ustawienia BIOS zmieniać tylko z pomocą przeszkolonego personelu serwisowego.

# **Dostęp do systemu BIOS**

Uruchom ponownie notebook, a nastepnie naciśnii  $\left[\begin{array}{cc} \Box & \Box \end{array}\right]$  podczas

testu POST.

# **Odzyskiwanie systemu**

Korzystanie z opcji odzyskiwania w notebooku umożliwia przywrócenie systemu do jego pierwotnego stanu lub po prostu odświeżenie jego ustawień w celu poprawy wydajności.

#### **WAŻNE!**

- **•** Wykonaj kopię zapasową wszystkich plików danych przed wykonaniem jakiejkolwiek opcji odzyskiwania danych w notebooku.
- **•** Zapisz ważne niestandardowe ustawienia, takie jak np. ustawienia sieciowe, nazwy użytkowników i hasła, aby uniknąć utraty danych.
- **•** Upewnij się, że notebook jest podłączony do źródła zasilania przed zresetowaniem systemu.

System Windows udostępnia następujące opcje odzyskiwania:

**• Keep my files (Zachowaj moje pliki)** – ta opcja umożliwia odświeżenie systemu notebooka bez wpływu na osobiste pliki (zdjęcia, muzyka, wideo, dokumenty).

Za pomocą tej opcji można przywrócić domyślne ustawienia notebooka i usunąć inne zainstalowane aplikacje.

**• Remove everything (Usuń wszystko)** – ta opcja resetuje notebook do jego ustawień fabrycznych. Przed wybraniem tej opcji musisz wykonać kopię zapasową swoich danych.

- **• Advanced startup (Uruchamianie zaawansowane)**  użycie tej opcji umożliwia wykonanie innych zaawansowanych opcji odzyskiwania danych w notebooku, takich jak:
	- Użycie dysku USB, połączenia sieciowego lub dysku DVD służącego do odzyskiwania systemu Windows w celu uruchomienia notebooka.
	- Skorzystanie z opcji **Troubleshoot (Rozwiązywanie problemów)**, aby uruchomić dowolną z zaawansowanych opcji odzyskiwania: Startup Repair (Naprawa systemu podczas uruchomienia), Uninstall Updates (Odinstaluj aktualizacje), Startup Settings (Ustawienia uruchamiania), UEFI Firmware Settings (Ustawienia oprogramowania układowego UEFI), Command Prompt (Wiersz polecenia), System Restore (Przywracanie systemu), System Image Recovery (Odzyskiwanie obrazu systemu).

# **Opcje wykonywania kopii zapasowej**

Zapoznaj się z poniższymi krokami, jeśli chcesz uzyskać dostęp i skorzystać z dowolnej dostępnej opcji wykonywania kopii zapasowej notebooka.

1. Uruchom **Settings (Ustawienia)** i wybierz **System** > **Recovery (Odzyskiwanie)**.

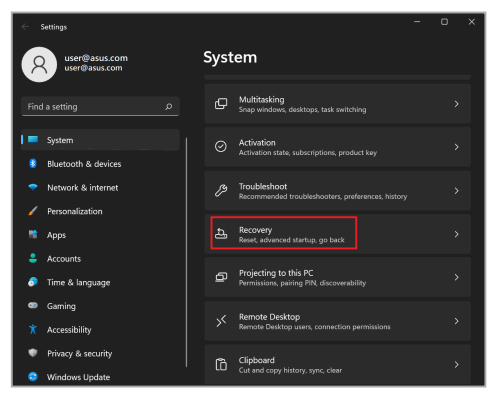

2. Wybierz odpowiednią opcję wykonywania kopii zapasowej.

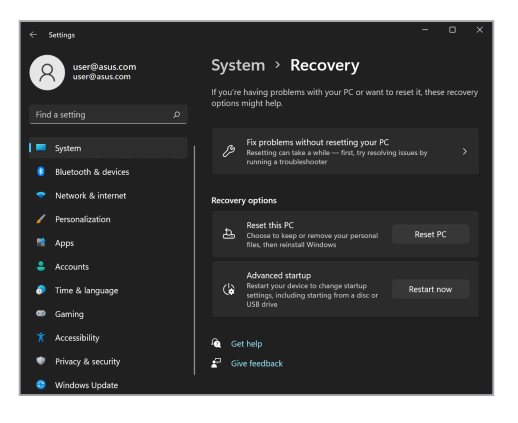

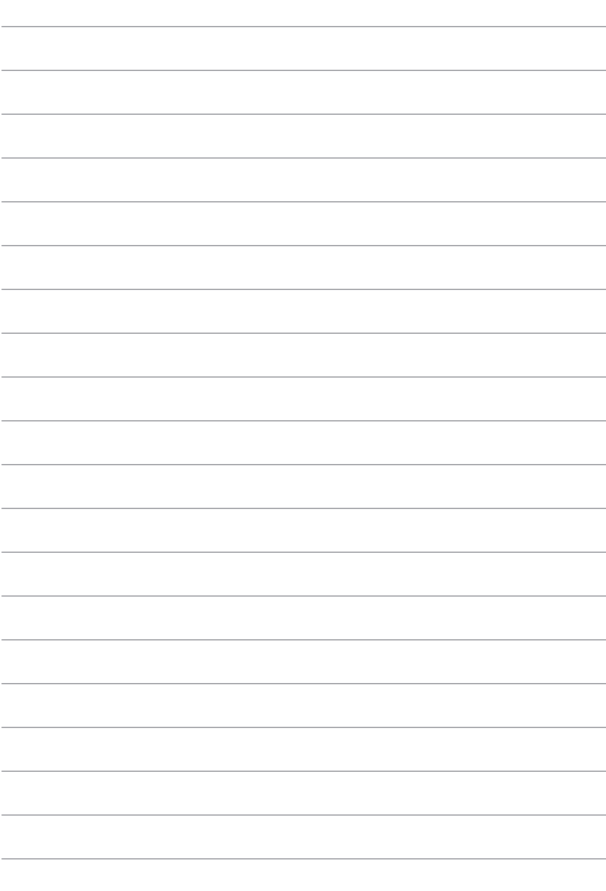

# *Porady i często zadawane pytania*

# **Przydatne porady dotyczące notebooka**

Poniżej przedstawiono kilka przydatnych porad, których przestrzeganie umożliwi maksymalne wykorzystanie możliwości notebooka, utrzymanie wydajności jego systemu oraz zapewni bezpieczeństwo wszystkich przechowywanych danych:

- Aktualizuj okresowo system Windows, aby zainstalowane aplikacje miały najnowsze ustawienia zabezpieczeń.
- Aktualizuj aplikację MyASUS, aby aplikacje, sterowniki i narzędzia ASUS miały najnowsze ustawienia.
- Używaj oprogramowania antywirusowego w celu ochrony danych; oprogramowanie to również okresowo aktualizuj.
- Poza sytuacjami, w których jest to absolutnie konieczne, unikaj wyłączania notebooka poprzez wymuszenie zamknięcia jego systemu.
- Zawsze wykonuj kopie zapasowe danych, najlepiej na zewnętrznym dysku pamięci masowej.
- Jeśli notebook nie będzie używany przez dłuższy czas, naładuj jego akumulator do poziomu 50%, a następnie wyłącz urządzenie i odłącz zasilacz.
- Jeśli notebook jest stale zasilany prądem przemiennym, ustaw w aplikacji MyASUS opcję Battery Health Charging (Ładowanie akumulatora) w trybie Balanced (Zrównoważony).
- Przed zresetowaniem notebooka odłącz wszystkie urządzenia zewnętrzne oraz sprawdź, czy wszystkie poniższe pozycje są dostępne:
	- Klucz produktu dla systemu operacyjnego i innych zainstalowanych aplikacji
	- Kopia zapasowa danych
	- Identyfikator i hasło logowania
	- Informacje dotyczące połączenia z Internetem
- Odwiedź naszą witrynę pomocy technicznej, aby uzyskać informacje na temat rozwiązywania problemów i przejrzeć niektóre z najczęściej zadawanych pytań pod adresem https://www.asus.com/pl/support.

# **Często zadawane pytania dotyczące sprzętu**

#### **1. Po włączeniu notebooka na ekranie pojawia się czarny, a czasem kolorowy punkt. Co trzeba zrobić?**

Pomimo tego, że punkty te pojawiają się zwykle na ekranie notebooka, nie mają one wpływu na działanie systemu. Jeśli problem ten będzie się utrzymywał i zacznie wpływać na wydajność systemu, skontaktuj się z autoryzowanym centrum serwisowym firmy ASUS.

#### **2. Kolor i jasność ekranu notebooka są niejednolite. Jak można to naprawić?**

Na kolor i jasność ekranu może mieć wpływ kąt i aktualne położenie notebooka. Jasność i odcienie kolorów notebooka mogą się także różnić w zależności od modelu. Wygląd ekranu można dostosować za pomocą klawiszy funkcyjnych lub ustawień ekranu w systemie operacyjnym.

#### **3. Jak zmaksymalizować żywotność akumulatora notebooka?**

Można zastosować się do dowolnej z poniższych sugestii:

- Dostosuj jasność ekranu za pomocą klawiszy funkcyjnych.
- Jeśli nie korzystasz z połączenia Wi-Fi, przełącz system do trybu **Airplane mode (Tryb samolotowy)**.
- Odłącz nieużywane urządzenia USB.
- Zamknij nieużywane aplikacje, zwłaszcza te, które zużywają zbyt wiele pamięci systemowej.

#### **4. Nie świeci się wskaźnik LED akumulatora. Na czym polega problem?**

- Sprawdź, czy zasilacz lub akumulator są prawidłowo podłączone. Możesz także odłączyć zasilacz lub akumulator, odczekać minutę, a następnie podłączyć je ponownie do gniazda elektrycznego i notebooka.
- Jeśli problem będzie się utrzymywał, skontaktuj się z lokalnym centrum serwisowym firmy ASUS w celu uzyskania pomocy.

#### **5. Dlaczego płytka dotykowa nie działa?**

Przejdź do ustawień płytki dotykowej (Ustawienia systemowe), aby ją włączyć.

#### **6. Dlaczego podczas odtwarzania plików audio lub wideo nie słychać dźwięku z głośników notebooka?**

Można zastosować się do dowolnej z poniższych sugestii:

- Naciśnij  $\boxed{4}$  <sup>ra</sup> w celu zwiększenia głośności głośnika.
- Sprawdź, czy nie ustawiono wyciszenia głośników.
- Sprawdź, czy do gniazda słuchawkowego notebooka nie podłączono słuchawek, a jeśli tak, to odłącz je.

#### **7. Co zrobić w przypadku zgubienia zasilacza notebooka lub gdy akumulator przestał działać?**

Skontaktuj się z lokalnym centrum serwisowym firmy ASUS w celu uzyskania pomocy.

#### **8. Notebook nie realizuje prawidłowo naciśnięć klawiszy ze względu na stale poruszający się kursor. Co trzeba zrobić?**

Upewnij się, że podczas pisania na klawiaturze nic przypadkowo nie dotyka ani nie naciska płytki dotykowej. Możesz również przejść do ustawień płytki dotykowej (Ustawienia systemowe), aby ją wyłączyć.

# **Często zadawane pytania dotyczące oprogramowania**

**1. Po włączeniu notebooka wskaźnik zasilania podświetla się, ale nic nie pojawia się na ekranie. Co trzeba zrobić, aby to naprawić?**

Można zastosować się do dowolnej z poniższych sugestii:

- Wymuś wyłączenie notebooka, naciskając przycisk zasilania i przytrzymując go przez co najmniej dziesięć (10) sekund. Sprawdź, czy zasilacz i akumulator są prawidłowo podłączone, a następnie włącz notebook.
- Jeśli problem będzie się utrzymywał, skontaktuj się z lokalnym centrum serwisowym firmy ASUS w celu uzyskania pomocy.
- **2. Co trzeba zrobić, gdy na ekranie widoczny jest następujący komunikat: "Remove disks or other media. Press any key to restart. (Usuń dyski lub inny nośnik. Ponownie uruchom, naciskając klawisz.)"?**

Można zastosować się do dowolnej z poniższych sugestii:

- Odłącz wszystkie podłączone urządzenia USB, a następnie uruchom ponownie notebook.
- Wyjmij dysk optyczny pozostawiony w stacji dysków optycznych, a następnie uruchom ponownie notebook.
- Jeśli problem będzie się utrzymywał, może to oznaczać, że w notebooku wystąpił problem z pamięcią. Skontaktuj się z lokalnym centrum serwisowym firmy ASUS w celu uzyskania pomocy.

#### **3. Notebook uruchamia się wolniej niż zwykle, a system operacyjny działa z opóźnieniem. Jak można to naprawić?**

Usuń ostatnio zainstalowane aplikacje lub te, które nie były dołączone do pakietu systemu operacyjnego, a następnie uruchom ponownie system.

#### **4. Notebook nie uruchamia się. Jak można to naprawić?**

Można zastosować się do dowolnej z poniższych sugestii:

- Odłącz od notebooka wszystkie podłączone do niego urządzenia, a następnie uruchom ponownie system.
- Jeśli problem będzie się utrzymywał, skontaktuj się z lokalnym centrum serwisowym firmy ASUS w celu uzyskania pomocy.

#### **5. Dlaczego nie można przywrócić działania notebooka z trybu uśpienia?**

- W celu przywrócenia ostatniego stanu działania naciśnij przycisk zasilania.
- W wyniku działania systemu akumulator mógł ulec całkowitemu rozładowaniu. Podłącz zasilacz do notebooka i do gniazda elektrycznego, a następnie naciśnij przycisk zasilania.

W razie innych problemów informacje na temat ich rozwiązania można znaleźć na stronie https://www.asus.com/pl/support/FAQ/1045091/.

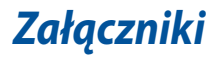

# **Informacje prawne**

# **Znak towarowy USB-IF**

- $(5)$ Logo portu USB 5 Gb/s jest znakiem towarowym USB Implementers Forum, Inc.
- $(10)$ <sub>Gbps</sub> Logo portu USB 10 Gb/s jest znakiem towarowym USB Implementers Forum, Inc.
- (20 Gbps Logo portu USB 20 Gb/s jest znakiem towarowym USB Implementers Forum, Inc.
- $(40<sub>Gbps</sub>$  Logo portu USB 40 Gb/s jest znakiem towarowym USB Implementers Forum, Inc.

# **Oświadczenia w związku z przepisami**

## **Deklaracja Federal Communications Commission (Federalnej Komisji Łączności) w sprawie zakłóceń**

Urządzenie to jest zgodne z przepisami FCC, część 15. Działanie podlega następującym dwóm warunkom:

- Urządzenie to nie może powodować szkodliwych zakłóceń.
- Urządzenie to musi akceptować wszelkie odbierane zakłócenia, w tym zakłócenia, które mogą powodować niepożądane działanie.

Niniejsze urządzenie zostało przetestowane i uznane za zgodne z ograniczeniami dla urządzeń cyfrowych klasy B, zgodnie z częścią 15 przepisów FCC (Federal Communications Commission – Federalnej Komisji Łączności). Ograniczenia te mają na celu zapewnienie rozsądnej ochrony przed szkodliwymi zakłóceniami w instalacjach domowych. Urządzenie to generuje, wykorzystuje i może wypromieniowywać energie o częstotliwości radiowej, a jeśli nie będzie zainstalowane i użytkowane zgodnie z instrukcjami, może powodować szkodliwe zakłócenia w komunikacji radiowej. Nie ma jednak gwarancji, że zakłócenia nie wystąpią w danej instalacji. Jeśli urządzenie to powoduje szkodliwe zakłócenia w odbiorze radiowym lub telewizyjnym, co można potwierdzić poprzez wyłączenie i włączenie urządzenia, zachęca się użytkownika do próby skorygowania zakłóceń za pomocą jednego lub kilku z poniższych środków:

- Zmiana położenia lub lokalizacji anteny odbiorczej.
- Zwiększenie odległości pomiędzy urządzeniem a odbiornikiem.
- Podłączenie urządzenia do gniazda w innym obwodzie niż ten, do którego podłączony jest odbiornik.
- Skonsultowanie się ze sprzedawcą lub doświadczonym technikiem radiowo-telewizyjnym w celu uzyskania pomocy.

**OSTRZEŻENIE!** Zastosowanie ekranowanego przewodu zasilającego jest konieczne, aby spełnić limity emisji FCC i zapobiec zakłóceniom w pobliskim odbiorze radiowym i telewizyjnym. Istotne jest, aby używać wyłącznie dostarczonego przewodu zasilającego. Do podłączenia urządzeń We/Wy do tego urządzenia należy używać wyłącznie ekranowanych przewodów. Ostrzega się, że zmiany lub modyfikacje, które nie zostały wyraźnie zatwierdzone przez stronę odpowiedzialną za zgodność z przepisami, mogą unieważnić uprawnienia użytkownika do obsługi urządzenia.

(Przedruk z Kodeksu Przepisów Federalnych nr 47, część 15.193, 1993. Washington DC: Office of the Federal Register, National Archives and Records Administration, U.S. Government Printing Office).

# **FFC – informacje o ekspozycji na promieniowanie radiowe (RF)**

Urządzenie to spełnia rządowe wymagania dotyczące narażenia na działanie fal radiowych. Zostało ono zaprojektowane i wyprodukowane w taki sposób, aby nie przekraczało limitów emisji w związku z ekspozycją na energię o częstotliwości radiowej (RF) określonych przez Federal Communications Commission (Federalną Komisję Łączności) rządu USA. Standard ekspozycji wykorzystuje jednostkę miary znaną jako szybkość pochłaniania właściwego energii (SAR). Limit SAR ustalony przez FCC wynosi 1,6 W/kg. Badania SAR przeprowadzane są przy użyciu standardowych pozycji pracy akceptowanych przez FCC przy transmisji EUT na określonym poziomie mocy na różnych kanałach. FCC przyznała temu urządzeniu autoryzację, przy czym wszystkie zgłoszone poziomy SAR zostały ocenione zgodnie z wytycznymi FCC dotyczącymi narażenia na promieniowanie radiowe. Informacje dotyczące poziomów SAR tego urządzenia znajdują się w dokumentacji FCC i można je znaleźć w sekcji dopuszczenia wyświetlacza na stronie www.fcc.gov/oet/ea/fccid.

# **Notyfikacje bezpieczeństwa UL**

Wymagane w przypadku UL 1459 obejmującej sprzęt telekomunikacyjny (telefoniczny) przeznaczony do podłączenia elektrycznego do sieci telekomunikacyjnej o napięciu roboczym do masy nieprzekraczającym 200 V szczytowo, 300 V międzyszczytowo i 105 V rms, i zainstalowanego lub używanego zgodnie z Krajowym kodeksem elektrycznym (National Electrical Code lub NFPA 70).

Podczas korzystania z modemu notebooka należy zawsze przestrzegać podstawowych środków ostrożności, aby zmniejszyć ryzyko pożaru, porażenia prądem elektrycznym i obrażeń osób, w tym:

- NIE WOLNO używać notebooka w pobliżu wody, na przykład w pobliżu wanny, umywalki, zlewu kuchennego lub pralni, w wilgotnej piwnicy lub w pobliżu basenu.
- NIE WOLNO używać notebooka podczas burzy z wyładowaniami elektrycznymi. Może wystąpić ryzyko porażenia prądem elektrycznym spowodowane uderzeniem pioruna.
- NIE WOLNO używać notebooka w pobliżu miejsca wycieku gazu.

Wymagane w przypadku UL 1642 obejmującej baterie litowe pierwotne (nieładowalne) i wtórne (ładowalne) do stosowania jako źródło zasilania w produktach. Baterie te zawierają metaliczny lit, stop litu lub jony litu i mogą składać się z pojedynczego ogniwa elektrochemicznego lub dwóch lub więcej ogniw połączonych szeregowo, równolegle lub w obu konfiguracjach, które przekształcają energię chemiczną w energię elektryczną w wyniku nieodwracalnej lub odwracalnej reakcji chemicznej.

- NIE WOLNO wrzucać akumulatora notebooka do ognia, ponieważ może on eksplodować. Aby zmniejszyć ryzyko obrażeń osób w wyniku pożaru lub wybuchu, zapoznaj się z lokalnymi przepisami w celu uzyskania specjalnych instrukcji dotyczących utylizacji.
- NIE WOLNO używać zasilaczy lub akumulatorów dołączonych do innych urządzeń, ponieważ grozi to obrażeniami osób w wyniku pożaru lub wybuchu. Używaj wyłącznie zasilaczy objętych certyfikatem UL lub akumulatorów dostarczonych przez producenta albo autoryzowanych sprzedawców.

### **Wymagania dotyczące bezpieczeństwa zasilania**

Produkty o obciążalności prądem elektrycznym do 6 A i masie powyżej 3 kg muszą być wyposażone w zatwierdzone przewody zasilające większe lub równe: H05VV-F, 3G, 0,75 mm<sup>2</sup> lub H05VV-F, 2G, 0,75 mm<sup>2</sup>.

### **Powiadomienia w sprawie telewizji**

Uwaga dla instalatora systemu telewizji kablowej — system rozdzielczy przewodów powinien być uziemiony zgodnie z ANSI/NFPA 70, NEC (National Electrical Code – Krajowym kodeksem elektrycznym), w szczególności z sekcją 820.93 "Uziemienie zewnętrznego ekranu przewodzącego kabla koncentrycznego" — instalacja powinna obejmować związanie ekranu kabla koncentrycznego z uziemieniem przy wejściu do budynku.

### **Powiadomienie dotyczące produktów Macrovision Corporation**

Ten produkt zawiera technologię ochrony praw autorskich, która jest chroniona zastrzeżeniami metodycznymi niektórych patentów USA oraz innymi prawami własności intelektualnej należącymi do Macrovision Corporation oraz innych właścicieli praw. Korzystanie z tej technologii ochrony praw autorskich musi być autoryzowane przez firmę Macrovision Corporation i jest przeznaczone wyłącznie do użytku domowego oraz innych ograniczonych zastosowań, *chyba że Macrovision Corporation udzieli innej autoryzacji*. Przeprowadzanie inżynierii odwrotnej lub demontażu jest zabronione.

### **Zapobieganie utracie słuchu**

Aby zapobiec możliwym uszkodzeniom słuchu, nie słuchaj przez dłuższy czas przy wysokim poziomie głośności.

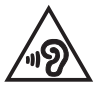

# **Powiadomienie o powłoce**

**WAŻNE!** W celu zapewnienia izolacji elektrycznej i utrzymania bezpieczeństwa elektrycznego urządzenie jest izolowane za pomocą powłoki z wyjątkiem obszarów, w których znajdują się porty We/Wy.

### **Ostrzeżenia dotyczące baterii litowo-jonowych dla krajów skandynawskich**

CAUTION! Danger of explosion if battery is incorrectly replaced. Replace only with the same or equivalent type recommended by the manufacturer. Dispose of used batteries according to the manufacturer's instructions. (English)

ATTENZIONE! Rischio di esplosione della batteria se sostituita in modo errato. Sostituire la batteria con un una di tipo uguale o equivalente consigliata dalla fabbrica. Non disperdere le batterie nell'ambiente. (Italian)

VORSICHT! Explosionsgefahr bei unsachgemäßen Austausch der Batterie. Ersatz nur durch denselben oder einem vom Hersteller empfohlenem ähnlichen Typ. Entsorgung gebrauchter Batterien nach Angaben des Herstellers. (German)

ADVARSELI! Lithiumbatteri - Eksplosionsfare ved feilagtig håndtering. Udskiftning må kun ske med batteri af samme fabrikat og type. Levér det brugte batteri tilbage til leverandøren. (Danish)

VARNING! Explosionsfara vid felaktigt batteribyte. Använd samma batterityp eller en ekvivalent tvp som rekommenderas av apparattillverkaren. Kassera använt batteri enligt fabrikantens instruktion. (Swedish)

VAROITUS! Paristo voi räjähtää, jos se on virheellisesti asennettu. Vaihda paristo ainoastaan laitevalmistajan sousittelemaan tyyppiin. Hävitä käytetty paristo valmistagan ohjeiden mukaisesti. (Finnish)

ATTENTION! Danger d'explosion si la batterie n'est pas correctement remplacée. Remplacer uniquement avec une batterie de type semblable ou équivalent, recommandée par le fabricant. Jeter les batteries usagées conformément aux instructions du fabricant. (French)

ADVARSEL! Eksplosionsfare ved feilaktig skifte av batteri. Benytt samme batteritype eller en tilsvarende type anbefalt av apparatfabrikanten. Brukte batterier kasseres i henhold til fabrikantens instruksioner. (Norwegian)

標準品以外の使用は、危険の元になります。交換品を使用する場合、製造者 に指定されるものを使って下さい。製造者の指示に従って処理して下さい。 (Japanese)

ВНИМАНИЕ! При замене аккумулятора на аккумулятор иного типа возможно его возгорание. Утилизируйте аккумулятор в соответствии с инструкциями производителя. (Russian)

### **Deklaracja zgodności dotycząca przepisów w zakresie ochrony środowiska**

Firma ASUS opracowuje i tworzy swoje produkty zgodnie z koncepcją ekologicznego projektu i dba o to, aby każdy etap cyklu życia produktu firmy ASUS był zgodny z globalnymi przepisami dotyczącymi ochrony środowiska. Ponadto firma ASUS ujawnia konieczne informacje w oparciu o wymogi regulacyjne.

Aby uzyskać informacje na temat ujawniania informacji w oparciu o wymagania regulacyjne, z którymi firma ASUS zachowuje zgodność, zapoznaj się z informacjami dostępnymi na stronie https://esg.asus.com/Compliance.htm.

# **Rozporządzenie UE REACH i Artykuł 33**

Zgodnie z ramami regulacyjnymi REACH (Registration, Evaluation, Authorization, and Restriction of Chemicals) publikujemy substancie chemiczne zawarte w naszych produktach na stronie internetowej ASUS REACH dostepnej pod adresemhttps://esg.asus.com/Compliance.htm.

# **UE RoHS**

Produkt ten jest zgodny z dyrektywą UE RoHS. Szczegółowe informacje można znaleźć na stronie https://esg.asus.com/Compliance.htm.

# **Usługi recyklingu/odbioru firmy ASUS**

Programy recyklingu i odbioru firmy ASUS wynikają z naszego zaangażowania w przestrzeganie najwyższych standardów ochrony środowiska. Wierzymy w dostarczanie rozwiązań, które umożliwią odpowiedzialny recykling naszych produktów, akumulatorów i innych komponentów, jak również opakowań.

Szczegółowe informacje na temat recyklingu w różnych regionach można znaleźć na stronie https://esg.asus.com/en/Takeback.htm.

# **Dyrektywa w sprawie ekoprojektu**

Unia Europejska ustanowiła ogólne zasady ustalania wymogów dotyczących ekoprojektu dla produktów związanych z energią (2009/125/WE). Szczegółowe środki wykonawcze mają na celu poprawę w zakresie oddziaływania na środowisko poszczególnych produktów lub różnych ich rodzajów. Informacje o produktach ASUS można znaleźć na stroniehttps://esg.asus.com/Compliance.htm.

### **Produkt zakwalifikowany do programu ENERGY STAR®**

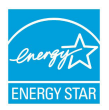

ENERGY STAR® to wspólny program amerykańskiej Environmental Protection Agency (Agencji Ochrony Środowiska) i Department of Energy (Departamentu Energii), który pomaga nam wszystkim oszczędzać pieniądze i chronić środowisko poprzez energooszczędne produkty i praktyki.

Wszystkie produkty firmy ASUS z logo ENERGY STAR® są zgodne z normą ENERGY STAR®, a funkcja zarządzania energią jest domyślnie włączona. Tryb uśpienia zostanie uaktywniony automatycznie, jeśli monitor nie będzie używany w czasie 10 minut, a komputer w czasie 30 minut. Aby wybudzić komputer z tego stanu, kliknij myszką albo naciśnij dowolny klawisz na klawiaturze lub przycisk zasilania.

Szczegółowe informacje na temat wspólnego programu ENERGY STAR®, zarządzania energią i korzyści dla środowiska można znaleźć na stronie https://www.energystar.gov.

> **UWAGA:** Program ENERGY STAR® NIE jest obsługiwany przez produkty oparte na systemach FreeDOS i Linux.

### **Produkty zarejestrowane w programie EPEAT**

Kluczowe informacje z zakresu ochrony środowiska dotyczące produktów zarejestrowanych w programie ASUS EPEAT (narzędzie do oceny środowiskowej produktów elektronicznych) są podane do wiadomości publicznej na stronie https://esg.asus.com/en/Ecolabel.htm. Dalsze informacje o programie EPEAT oraz wskazówki dotyczące zakupu można znaleźć w witrynie www.epeat.net.

### **Licencja na czcionki tekstu w systemie BIOS**

Copyright © 2024 The Android Open Source Project

Na licencji Apache License, wersja 2.0 ("Licencja"); z pliku można korzystać wyłącznie zgodnie z Licencia. Kopie Licencii można uzyskać pod adresem http://www.apache.org/licenses/LICENSE-2.0.

O ile nie jest to wymagane przez obowiązujące prawo lub nie zostało uzgodnione na piśmie, oprogramowanie rozpowszechniane w ramach Licencji jest rozpowszechniane na zasadzie "TAKIE JAKIE JEST", BEZ JAKICHKOLWIEK GWARANCJI LUB WARUNKÓW, wyraźnych ani dorozumianych.

W celu uzyskania informacji o określonych uprawnieniach i ograniczeniach dotyczących języka w ramach Licencji, zapoznaj się z Licencją.

# **Uproszczona deklaracja zgodności UE**

Firma ASUSTek Computer Inc. niniejszym oświadcza, że urządzenie to jest zgodne z zasadniczymi wymogami i innymi właściwymi przepisami dyrektywy 2014/53/UE. Pełny tekst deklaracji zgodności UE jest dostępny na stronie https://www.asus.com/pl/support/.

Karta WiFi pracująca w paśmie 5150–5350 MHz jest ograniczona do użytku wewnątrz pomieszczeń w krajach wymienionych w poniższej tabeli:

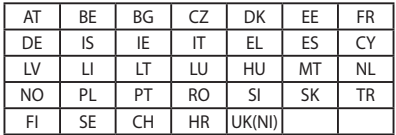

 $\epsilon$ 

a. Urządzenia LPI (Low Power Indoor – o niskim poziomie mocy w pomieszczeniach) Wi-Fi 5,945–6,425 GHz: W Austrii (AT), Belgii (BE), Bułgarii (BG), na Cyprze (CY), w Czechach (CZ), Estonii (EE), Francji (FR), Hiszpanii (ES), Holandii (NL), Islandii (IS), Irlandii (IE), Luksemburgu (LU), na Łotwie (LV), w Niemczech (DE), Norwegii (NO), Rumunii (RO), na Słowacji (SK), w Słowenii (SI) i Szwajcarii (CH) działanie urządzenia w zakresie częstotliwości od 5945 do 6425 MHz jest ograniczone do użytku wewnątrz pomieszczeń.

b. Urządzenia VLP (Very Low Power – o bardzo niskim poziomie mocy) Wi-Fi 5,945–6,425 GHz (urządzenia przenośne): W Austrii (AT), Belgii (BE), Bułgarii (BG), na Cyprze (CY), w Czechach (CZ), Estonii (EE), Francji (FR), Hiszpanii (ES), Holandii (NL), Islandii (IS), Irlandii (IE), Luksemburgu (LU), na Łotwie (LV), w Niemczech (DE), Norwegii (NO), Rumunii (RO), na Słowacji (SK), w Słowenii (SI) i Szwajcarii (CH) urządzenie działające w zakresie częstotliwości od 5945 do 6425 MHz nie może być używane w bezzałogowych systemach latających (UAS, Unmanned Aircraft Systems).

### **Uwaga dotycząca sieci Wi-Fi**

**WAŻNE!** Karta sieciowa Wi-Fi 6E jest dostępna w wybranych modelach. Łączność pasma Wi-Fi 6E zależy od regulacji i certyfikatów obowiązujących w danym kraju/ regionie.